### <span id="page-0-0"></span>**Dell™ PowerEdge™ SC1425** システム インストール **&** トラブルシューティングガイド

<u>[はじめに](file:///C:/data/systems/sc1425/ja/I_T/j3354c10.htm#wp469082)</u><br><u>[インジケータ、メッセージ、およびコード](file:///C:/data/systems/sc1425/ja/I_T/j3354c20.htm#wp27058)</u><br>[ソフトウェアの問題解決](file:///C:/data/systems/sc1425/ja/I_T/j3354c30.htm#wp591255) [システム診断プログラムの実行](file:///C:/data/systems/sc1425/ja/I_T/j3354c40.htm#wp844885) <u>[システムのトラブルシューティング](file:///C:/data/systems/sc1425/ja/I_T/j3354c50.htm#wp323317)</u><br>[システム部品の取り付け](file:///C:/data/systems/sc1425/ja/I_T/j3354c60.htm#wp197414) [ドライブの取り付け](file:///C:/data/systems/sc1425/ja/I_T/j3354c70.htm#wp624515) <u>[困ったときは](file:///C:/data/systems/sc1425/ja/I_T/j3354c80.htm#wp611537)</u><br>[ジャンパ、スイッチ、コネクタ](file:///C:/data/systems/sc1425/ja/I_T/j3354aaa.htm#wp515249) I/O [コネクタ](file:///C:/data/systems/sc1425/ja/I_T/j3354ab0.htm#wp612204)

### メモ、注意、警告

メモ: コンピュータを使いやすくするための重要な情報を説明しています。

**注意**: ハードウェアの損傷やデータの損失の可能性を示し、その危険を回避するため<br>の方法を説明しています。

△ 警告: 物的損害、けが、または死亡の原因となる可能性があることを示します。

### 略語について

略語の説明は、『ユーザーズガイド』の「用語集」を参照してください。

### 本書の内容は予告なく変更されることがあります。 **©2004** すべての著作権は **Dell Inc.** にあります。

Dell Inc. の書面による許可のない複製は、いかなる形態においても厳重に禁じられています。

このマニュアルに使用されている商標: Dell, DELL ロゴ、Inspiron, Dell Precision, Dimension, OptiPlex, PowerApp, PowerEdge, PowerConnect, PowerVault, DellNet, Axim, Latitude, および Dell<br>OpenManage は Dell Inc. の商標です。Intel および Pentium は Intel Corp

本書では、必要に応じて上記記載以外の商標や会社名が使用されている場合がありますが、これらの商標や会社名は、<br>一切 Dell Inc. に所属するものではありません。

初版: 2004 年 9 月 15 日

### <span id="page-1-0"></span>ジャンパ、スイッチ、コネクタ **Dell™ PowerEdge™ SC1425** システム インストール **&** トラブルシューティングガイド

- [ジャンパ](#page-1-1)  概要
- システム基板のジャンパ
- システム基板のコネクタ
- ライザボードコネクタ
- 
- 忘れてしまったパスワードの無効化

この付録では、システムジャンパについて説明します。 また、ジャンパとスイッチについての基本的な情報を提供するとともに、システム内のさまざまな基板上のコネクタについても説明します。

### <span id="page-1-1"></span>ジャンパ **―** 概要

ジャンパを使うと、プリント回路基板の回路構成を簡単に変更できます。 システムを再構成する場合、回路基板またはドライブのジャンパ設定の変更が必要になることがあります。

### ジャンパ

ジャンパは回路基板上の小さなブロックで、2 本以上のピンが出ています。 ピンにはワイヤを格納したプラスチック製のプラグが被せてあります。 ワイヤはピン同士を接続して、回路を形成します。 ジャ<br>ンパの設定を変更するには、ピンからプラグを抜いて、指定のピンに注意深く差し込みます。 <u>図 [A-1](#page-1-3)</u> に、ジャンパの例を示します。

#### <span id="page-1-3"></span>図**A-1** ジャンパの例

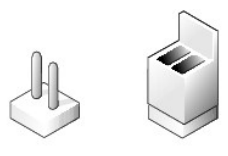

1 本のピンだけにプラグが被せてある場合やプラグを被せていない場合は、ジャンパがオープン状態、または「ジャンパなし」といいます。 2 本のピンにまたがってプラグが被せてある場合は、「ジャンパ<br>あり」といいます。 ジャンパ設定は、文中では 1-2 のような 2 つの数字によって示されます。 回路基板上に三角マークとともにピン 1 を表す 1 という番号が印刷されています。各ピンはピン 1 の場所<br>に基づいて識別できます。

図 [A-2](#page-1-4) に、サーバーモジュールのジャンパブロックの位置とデフォルトの設定値を示します。 ジャンパの記号表示、デフォルト設定値、および機能については、<u>表 [A-1](#page-2-2)</u> を参照してください。

### <span id="page-1-2"></span>システム基板のジャンパ

図 [A-2](#page-1-4) には、システム基板上のジャンパの位置を示します。また、<u>表 [A-1](#page-2-2)</u> にはジャンパ設定の一覧を示します。

#### <span id="page-1-4"></span>図**A-2** システム基板のジャンパ

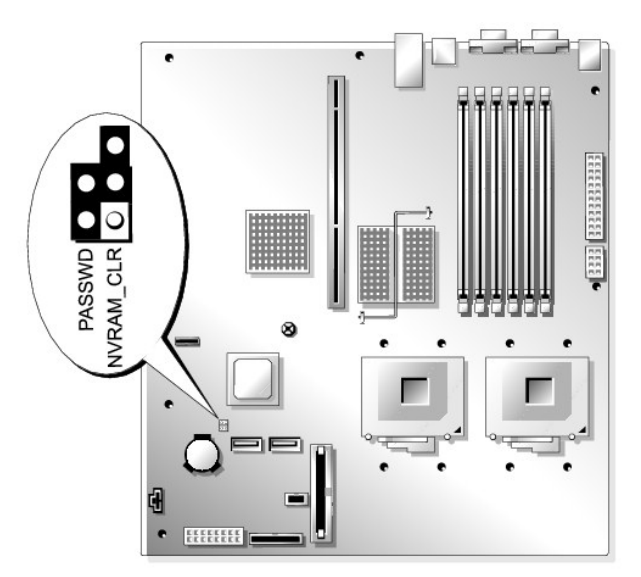

#### <span id="page-2-3"></span><span id="page-2-2"></span>表**A-1** システム基板のジャンパ設定

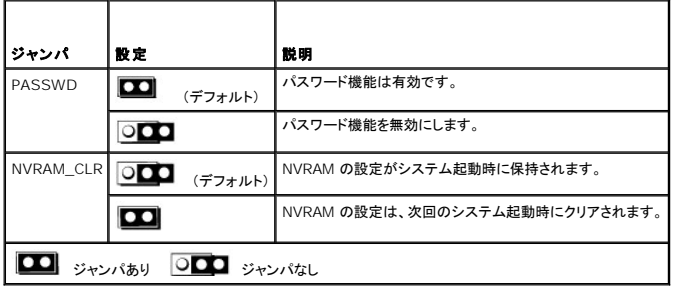

### <span id="page-2-0"></span>システム基板のコネクタ

システム基板のコネクタの位置と説明については、 図 [A-3](#page-2-4) および<u>表 [A-2](#page-2-5)</u> を参照してください。

#### <span id="page-2-4"></span>図**A-3** システム基板のコネクタ

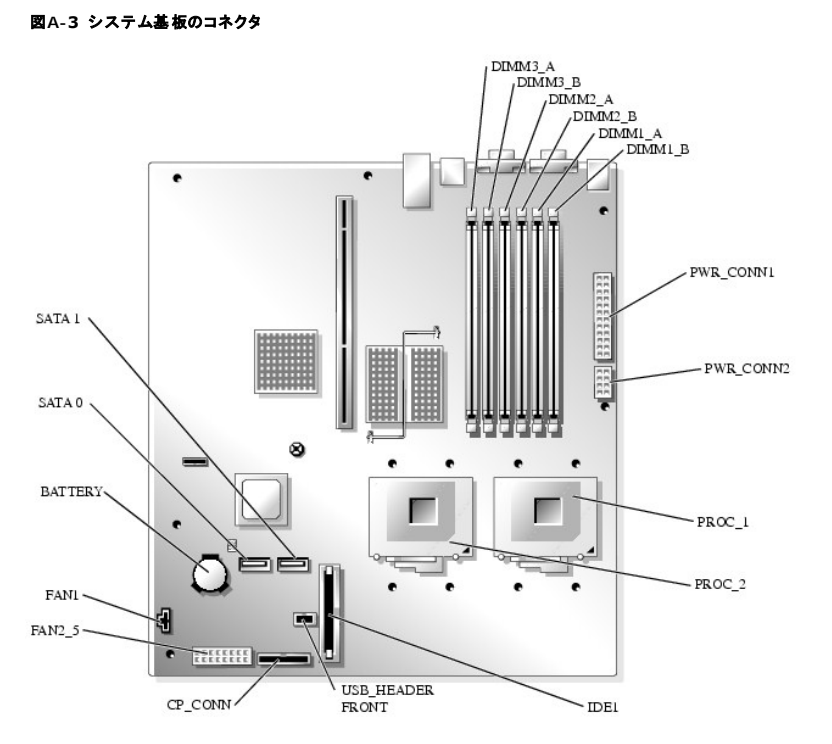

#### <span id="page-2-5"></span>表**A-2** システム基板のコネクタ

<span id="page-2-1"></span>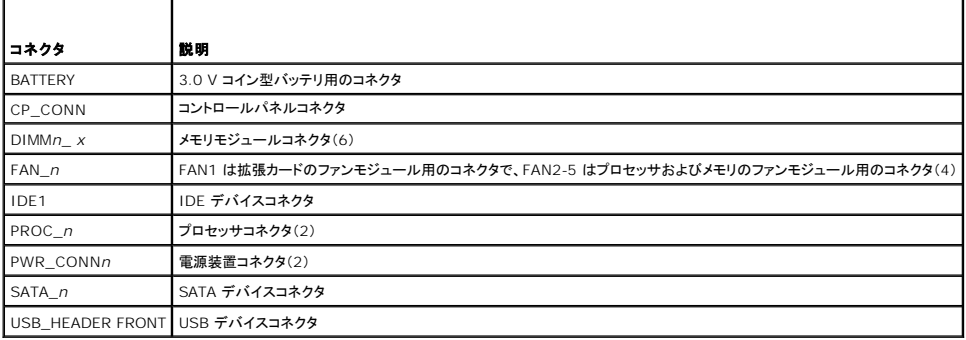

### <span id="page-3-2"></span>ライザボードコネクタ

ライザボードコネクタの位置と説明については、図 [A-4](#page-3-1) を参照してください。

#### <span id="page-3-1"></span>図**A-4** 標準 **PCI-X** ライザボード

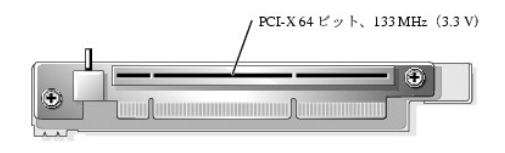

### <span id="page-3-0"></span>忘れてしまったパスワードの無効化

システムのソフトウェアセキュリティ機能には、システムパスワードとセットアップパスワードがあります。これらのパスワードについては、『ユーザーズガイド』の「セットアップユーティリティの使い方」で詳<br>細に説明されています。 パスワードジャンパを使って、これらのパスワード機能を有効または無効に設定できるので、現在どのようなパスワードが使用されていてもクリアすることができます。

## 警告 : 修理の多くは、資格を持つサービス技術者のみが行うことができます。 お客様は、製品マニュアルで許可されている範囲に限り、またはオンラインサービスもしくはテレホ<br>ンサービスおよびサポートテームの指示によってのみ、トラブルシューティングと簡単な修理を行うことができます。 デルが認可していないサービスによる故障は、保証の対象に<br>なりません。 製品に付属のマニュアルに書かれている安全にお使いいただくための注意をお読みになり、指示に従って

- 1. システムおよび接続されている周辺機器の電源を切り、システムを電源コンセントから外します。
- 2. システムカバーを開きます。「システムのトラブルシューティング」の[「システムカバーを開く」](file:///C:/data/systems/sc1425/ja/I_T/j3354c50.htm#wp323686)を参照してください。
- 3. パスワードジャンパプラグを抜き取ります。

システム基板上のパスワードジャンパの位置については、図 [A-2](#page-1-4) を参照してください。

ジャンパの作業がしやすいように、必要に応じてライザボードの絶縁カバーを取り外します。[「システム部品の取り付け」](file:///C:/data/systems/sc1425/ja/I_T/j3354c60.htm#wp197414)の「[ライザボードの取り外し](file:///C:/data/systems/sc1425/ja/I_T/j3354c60.htm#wp197874)」を参照してください。

- 4. 手順 3 でライザボードの絶縁カバーを取り外した場合は、ここで取り付けます。「システム部品の取り付け」の「[ライザボードの取り付け](file:///C:/data/systems/sc1425/ja/I_T/j3354c60.htm#wp197912)」を参照してください。
- 5. システムカバーを閉じます。「システムのトラブルシューティング」の「[システムカバーを閉じる」](file:///C:/data/systems/sc1425/ja/I_T/j3354c50.htm#wp323739)を参照してください。
- 6. 電源ケーブルをコンセントに接続し、システムの電源を入れます。

既存のパスワードは、パスワードジャンパプラグを取り外した状態でシステムを再起動するまで無効化(消去)されません。 ただし、新しいシステムパスワードとセットアップパスワードの両方また<br>はどちらか一方を設定する前に、ジャンパプラグを取り付ける必要があります。

メモ: ジャンパプラグを取り外した状態のままシステムパスワードとセットアップパスワードの両方またはどちらか一方を設定すると、システムは次回の起動時に新しいパスワードを無効 にします。

- 7. システムおよび接続されているすべての周辺機器の電源を切って、電源コンセントから外します。
- 8. システムカバーを開きます。「システムのトラブルシューティング」の[「システムカバーを開く」](file:///C:/data/systems/sc1425/ja/I_T/j3354c50.htm#wp323686)を簡にしてください。
- 9. パスワードジャンパプラグを取り付けます。

システム基板上のパスワードジャンパの位置については、図 [A-2](#page-1-4) を参照してください。

ジャンパの作業がしやすいように、必要に応じてライザボードの絶縁カバーを取り外し、作業終了時に取り付けます。

- 10. システムを閉じ、システムをコンセントに再接続して、システムの電源を入れます。 「システムのトラブルシューティング」の[「システムカバーを閉じる](file:///C:/data/systems/sc1425/ja/I_T/j3354c50.htm#wp323739)」を参照してください。
- 11. 新しいシステムパスワードとセットアップパスワードの両方またはそのどちらか一方を設定します。

セットアップユーティリティを使用して新しいパスワードを設定する方法については、『ユーザーズガイド』の「セットアップユーティリティの使い方」を参照してください。

### <span id="page-4-0"></span>**I/O** コネクタ

**Dell™ PowerEdge™ SC1425** システム インストール **&** トラブルシューティングガイド

- シリアルコネクタ
- PS/2 互換キーボードおよびマウスコネクタ
- ビデオコネクタ
- $O$  USB コネクタ
- 内蔵 NIC コネクタ
- ネットワークケーブルの要件

I/O コネクタは、キーボード、マウス、プリンタ、モニタなどの外付けデバイスとの通信にシステムが使用するゲートウェイです。 本項では、お使いのシステムに装備されている各種コネクタについて説明<br>します。 システムに接続しているハードウェアを再設定する場合、コネクタのピン番号や信号に関する情報が必要になることがあります。 <u>図 [B-1](#page-4-2)</u> に、システムの各コネクタを示します。

#### <span id="page-4-2"></span>図**B-1 I/O** コネクタ

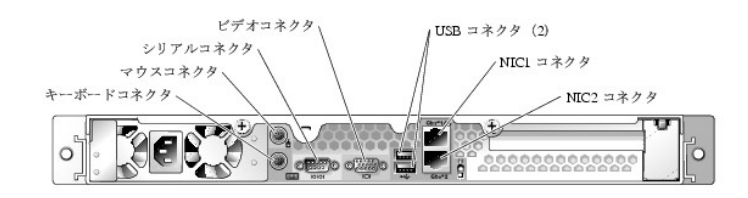

表 [B-1](#page-4-3) は、システムの各コネクタを示すために貼付されているアイコンについての説明です。

<span id="page-4-3"></span>表**B-1** I/O コネクタのアイコン

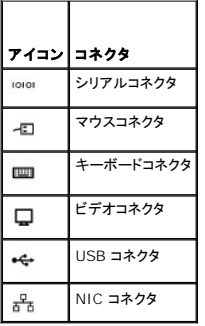

### <span id="page-4-1"></span>シリアルコネクタ

シリアルコネクタは、シリアルデータ転送を必要とする外付けのモデム、プリンタ、マウスなどのデバイスをサポートします。 シリアルコネクタは BMC でシステムへのリモートアクセス機能を提供するた めにも使用されます。 シリアルコネクタには、9 ピン D サブミニコネクタが採用されています。

### シリアルコネクタの自動設定

内蔵シリアルコネクタに割り当てられているデフォルト指定は COM1 です。 内蔵コネクタと同じ指定のシリアルコネクタを持つ拡張カードを増設した場合、システムの自動設定機能によって、内蔵シリア ルコネクタは次に利用可能なポート指定に再マップ(再割り当て)されます。 新しい COM コネクタと再マップされた COM コネクタは、同じ IRQ 設定を共有します。 COM1 と COM3 は IRQ4 を共有 し、COM2 と COM4 は IRQ3 を共有します。

メモ: 2 つの COM コネクタが 1 つの IRQ 設定を共有している場合、2 つのポートを同時に使用することはできません。 また、COM1 および COM3 に指定されているシリアルコネクタが装 備された 1 つまたは複数の拡張カードを取り付けた場合、内蔵シリアルコネクタは無効になります。

COM コネクタを再マップするカードを追加する前に、ソフトウェアに付属のマニュアルを参照して、ソフトウェアに新しい COM コネクタ指定を組み込めることを確認してください。

**図 [B-2](#page-5-2) に、シリアルコネクタのピン番号を示します。また、表 B-2 には、コネクタのピンの割り当て定義を示します。** 

<span id="page-4-4"></span>図**B-2** シリアルコネクタのピン番号

<span id="page-5-3"></span>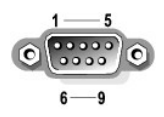

#### <span id="page-5-2"></span>表**B-2** シリアルコネクタのピン割り当て

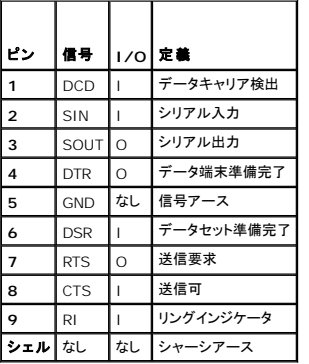

### <span id="page-5-0"></span>**PS/2** 互換キーボードおよびマウスコネクタ

PS/2 互換キーボードおよびマウスのケーブルは、6 ピンミニ DIN コネクタに接続します。<u>図 [B-3](#page-5-5)</u> に、これらのコネクタのピン番号を示し、<u>表 B-3</u> には、これらのコネクタのピンの割り当て定義を示し<br>ます。

#### <span id="page-5-4"></span>図**B-3 PS/2** 互換キーボードおよびマウスのコネクタのピン番号

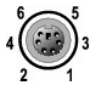

#### <span id="page-5-5"></span>表**B-3** キーボードおよびマウスのコネクタのピン割り当て

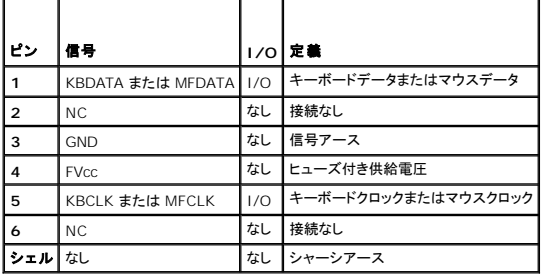

### <span id="page-5-1"></span>ビデオコネクタ

システムの正面パネルまたは背面パネルにある 15 ピン高集積 D サブミニコネクタを使って、VGA 互換モニタをシステムに内蔵のビデオコントローラに接続することができます。 <u>図 [B-4](#page-5-7)</u> に、ビデオコ<br>ネクタのピン番号を示します。また、<u>表 B-4</u> には、コネクタのピンの割り当て定義を示します。

メモ: ビデオカードを取り付けると、システム内蔵のビデオコントローラが自動的に無効になります。

#### <span id="page-5-6"></span>図**B-4** ビデオコネクタのピン番号

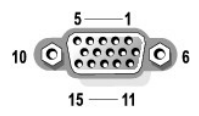

<span id="page-5-7"></span>表**B-4** ビデオコネクタのピン割り当て

<span id="page-6-6"></span>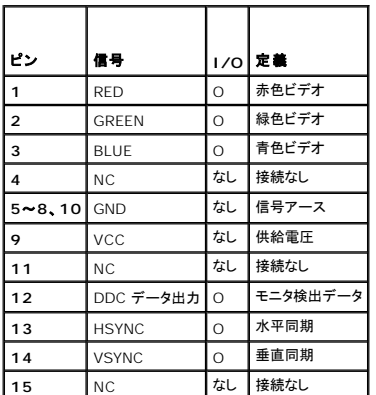

### <span id="page-6-0"></span>**USB** コネクタ

システムの USB コネクタはキーボード、マウス、およびプリンタなどの USB [対応周辺機器やディスケットドライブおよびオプティカルドライブなどの](#page-6-2) USB 対応デバイスを接続することができます。<br><u>図 [B-5](#page-6-3)</u> には USB コネクタのピン番号を示し、<u>表 B-5</u> にはコネクタのピンの割り当て定義を示します。

**注意** : チャネル 1 つ当たりの最大消費電流が 500 mA、または電圧が +5 V を超える USB デバイスおよび USB デバイスの組み合わせは接続しないでください。この限界値を超えるデバ<br>イスを接続すると、USB コネクタがシャットダウンすることがあります。 USB デバイスの最大電流値については、デバイスに付属のマニュアルを参照してください。

#### <span id="page-6-2"></span>図**B-5 USB** コネクタのピン番号

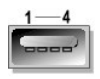

<span id="page-6-3"></span>表**B-5 USB** コネクタのピン割り当て

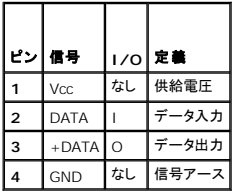

### <span id="page-6-1"></span>内蔵 **NIC** コネクタ

システム内蔵の NIC は、独立したネットワーク拡張カードとして機能し、サーバーとワークステーション間の高速通信を提供します。 <u>図 [B-6](#page-6-5)</u> には NIC コントローラのコネクタを示します。また、<u>表 B-6</u><br>にはコネクタのピン番号と割り当て定義を示します。

#### <span id="page-6-4"></span>図**B-6 NIC** コネクタ

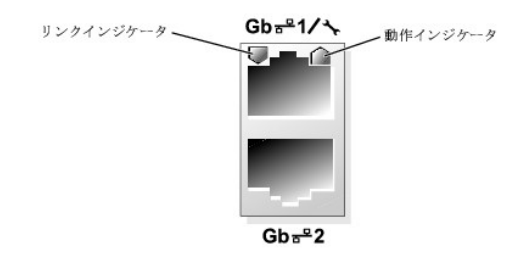

<span id="page-6-5"></span>表**B-6 NIC** コネクタのピン割り当て

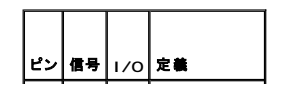

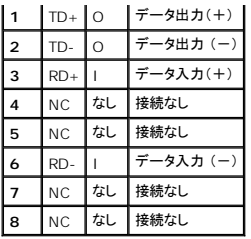

### <span id="page-7-0"></span>ネットワークケーブルの要件

NIC は、標準の RJ45 互換プラグが付いた UTP Ethernet ケーブルをサポートします。

ケーブル配線時には、次の制限事項を守ってください。

● 注意: 回線間の干渉を防止するため、音声およびデータ回線はそれぞれ別のシースで被覆されていなければなりません。

- 1 カテゴリ 5 以上のワイヤおよびコネクタを使用します。
- <sup>l</sup> ケーブルは(ワークステーションからハブまで)100 m を超えないようにします。

ネットワーク操作の詳細なガイドラインについては、IEEE 802.3 標準の「Systems Considerations of Multi-Segment Networks」を参照してください。

## <span id="page-8-0"></span>はじめに

### **Dell™ PowerEdge™ SC1425** システム インストール **&** トラブルシューティングガイド

#### ● その他のマニュアル

お使いのシステムには、以下のサービスとアップグレード機能が備わっています。

l システム診断プログラムは、ハードウェアの問題を検査します(システムが起動可能な場合)。

以下のシステムオプションが用意されています。

- 1 セカンドマイクロプロセッサ
- 1 追加のシステムメモリ
- l 拡張カードオプション
- 1 IDE オプティカルドライブ

### <span id="page-8-1"></span>その他のマニュアル

『製品情報ガイド』では、安全および認可機関に関する情報を提供しています。 保証に関する情報については、『サービス&サポートのご案内』を参照してください。

- l システムをラックに取り付ける方法については、ラックに付属の『ラック取り付けガイド』に説明があります。
- l 『はじめにお読みください』では、最初にシステムをセットアップする場合の概要を説明しています。
- l 『ユーザーズガイド』では、システムの機能および仕様について説明しています。
- l システム管理ソフトウェアのマニュアルでは、システム管理ソフトウェアの機能、動作要件、インストール、および基本的な操作について説明しています。
- 1 オペレーティングシステムのマニュアルでは、オペレーティングシステムソフトウェアのインストール手順(必要がある場合)や設定方法、および使い方について説明しています。
- l システムとは別に購入したコンポーネントのマニュアルでは、購入したオプション装置の取り付けや設定について説明しています。
- 1 システム、ソフトウェア、またはマニュアルの変更に関して記載されたアップデート情報がシステムに付属していることがあります。

メモ: アップデートには他の文書の内容を差し替える情報が含まれている場合がよくありますので、最初に読んで、**support.dell.com** にアップデートがないか常に確認してください。

<sup>l</sup> リリースノートまたは readme ファイルには、システムまたはマニュアルの最新のアップデート情報や、専門知識をお持ちのユーザーや技術者のための高度な技術情報が含まれています。

### <span id="page-9-0"></span>インジケータ、メッセージ、およびコード **Dell™ PowerEdge™ SC1425** システム インストール **&** トラブルシューティングガイド

- 正面パネルの機能およびインジケータ
- 背面パネルの機能およびインジケータ
- NIC インジケータ
- システムメッセージ
- 

● アラートメッセージ

● システムビープコード

● ベースボード管理コントローラのメッセージ

● 警告メッセージ ● 診断メッセージ

お使いのシステム、アプリケーション、およびオペレーティングシステムには、問題を識別して警告を通知する機能があります。 システムが正常に機能していない場合、以下のいずれかの方法で通知さ れます。

- 1 システムインジケータ
- l システムメッセージ
- l ビープコード
- l 警告メッセージ
- 1 診断メッセージ
- l アラートメッセージ

本章では、上記の各タイプのメッセージについて説明し、考えられる原因と、メッセージに示された問題を解決するための処置についても説明します。 また、システムのインジケータおよび機能について 図を使って説明します。

### <span id="page-9-1"></span>正面パネルの機能およびインジケータ

### システムステータスインジケータ

オプションのベゼルを取り外して正面パネルにアクセスする場合は、「システムのトラブルシューティング」の「<u>[システムカバーを開く](file:///C:/data/systems/sc1425/ja/I_T/j3354c50.htm#wp323686)</u>」を参照してください。 <u>図 [2-1](#page-9-3)</u> に、システムの正面パネルの機能とイン<br>ジケータを示します。 <u>表 2-1</u> には、正面パネルの LED インジケータ、ボタン、およびコネクタの一覧を示します。

#### <span id="page-9-2"></span>図**2-1** 正面パネルの機能およびインジケータ

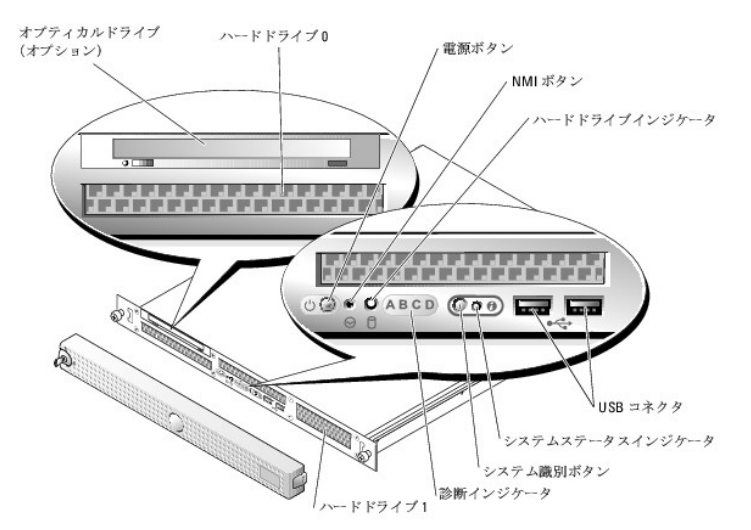

#### <span id="page-9-3"></span>表**2-1** 正面パネルの **LED** インジケータ、ボタン、およびコネクタ

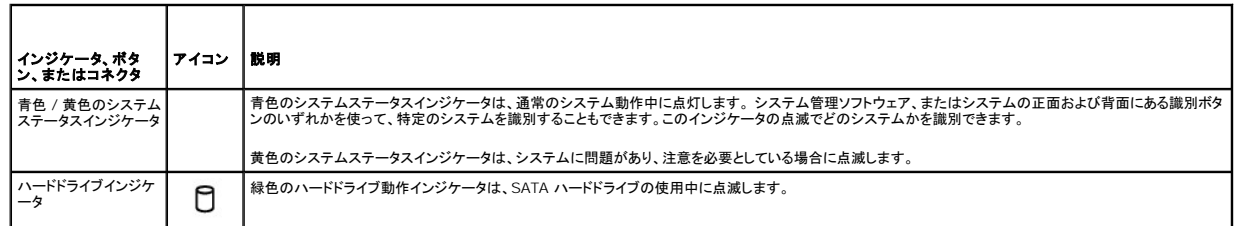

<span id="page-10-1"></span>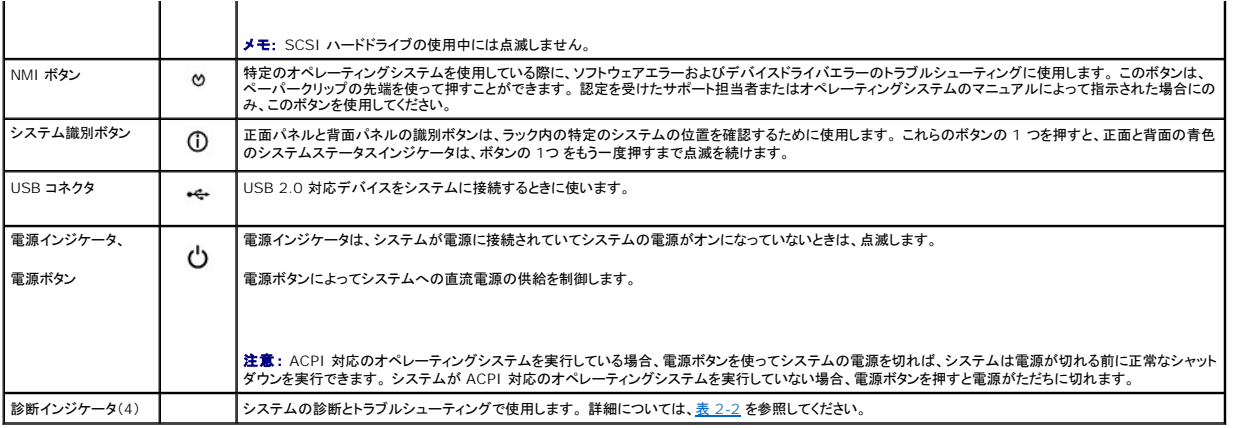

 $\overline{\phantom{0}}$ 

 $\overline{\phantom{0}}$ 

### <span id="page-10-0"></span>表**2-2** 診断インジケータコード

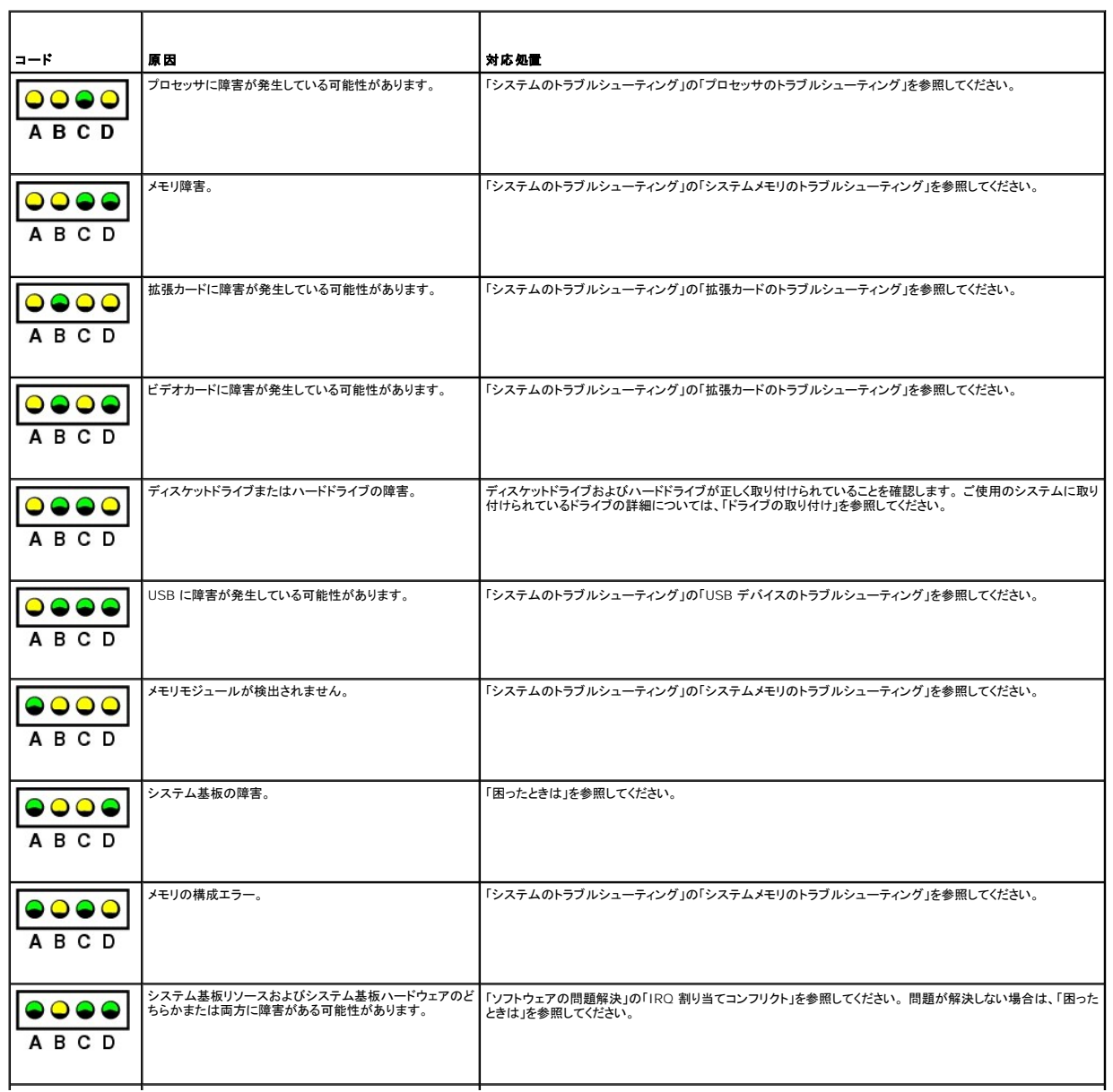

<span id="page-11-3"></span>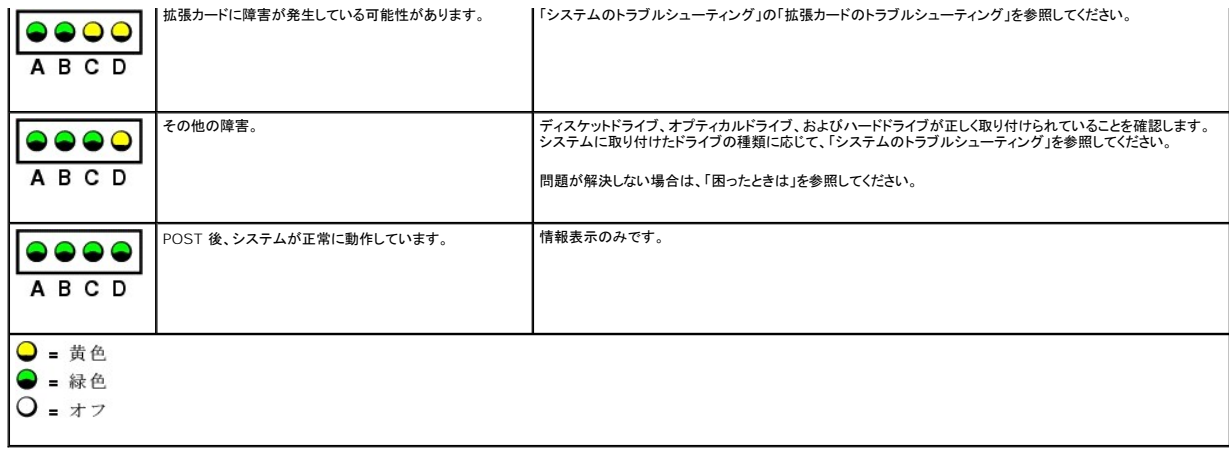

### <span id="page-11-0"></span>背面パネルの機能およびインジケータ

図 [2-2](#page-11-2) には、システム背面パネルにあるボタン、インジケータ、およびコネクタを示します。

<span id="page-11-2"></span>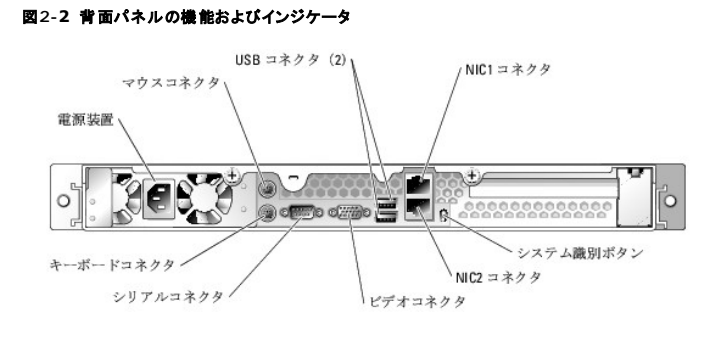

### <span id="page-11-1"></span>**NIC** インジケータ

図**2-3 NIC** インジケータ

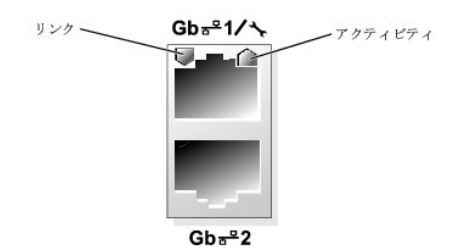

表**2-3 NIC** インジケータ

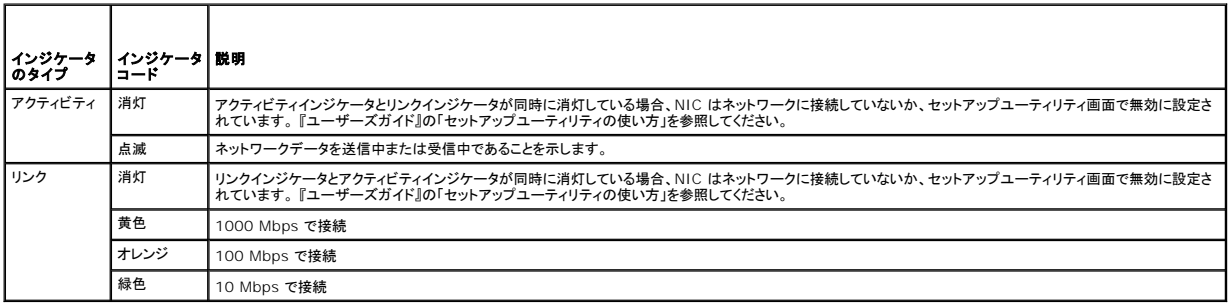

### <span id="page-12-2"></span><span id="page-12-0"></span>システムメッセージ

システムの起動時にシステムに問題がある可能性が検出されると、システムメッセージが画面に表示されます。<u>表 [2-4](#page-12-1)</u> に、システムメッセージとその考えられる原因および対応処置の一覧を示します。

**メモ**: 表示されたシステムメッセージが <u>表 [2-4](#page-12-1)</u> に記載されていない場合は、メッセージが表示されたときに実行していたアプリケーションのマニュアルや、オペレーティングシステムのマニュア<br>ルを参照して、メッセージの説明と推奨されている処置を確認してください。

#### <span id="page-12-1"></span>表**2-4** システムメッセージ

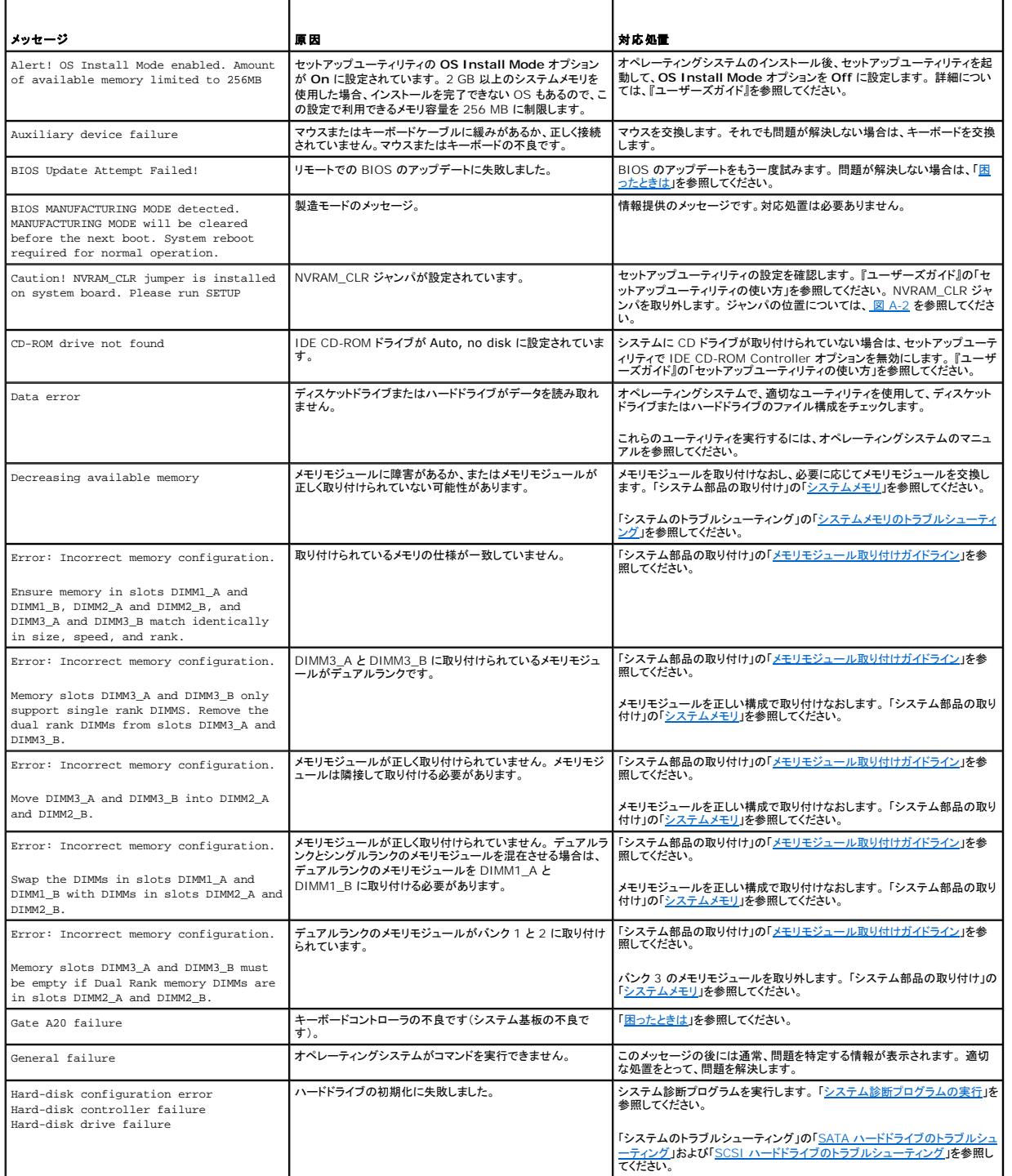

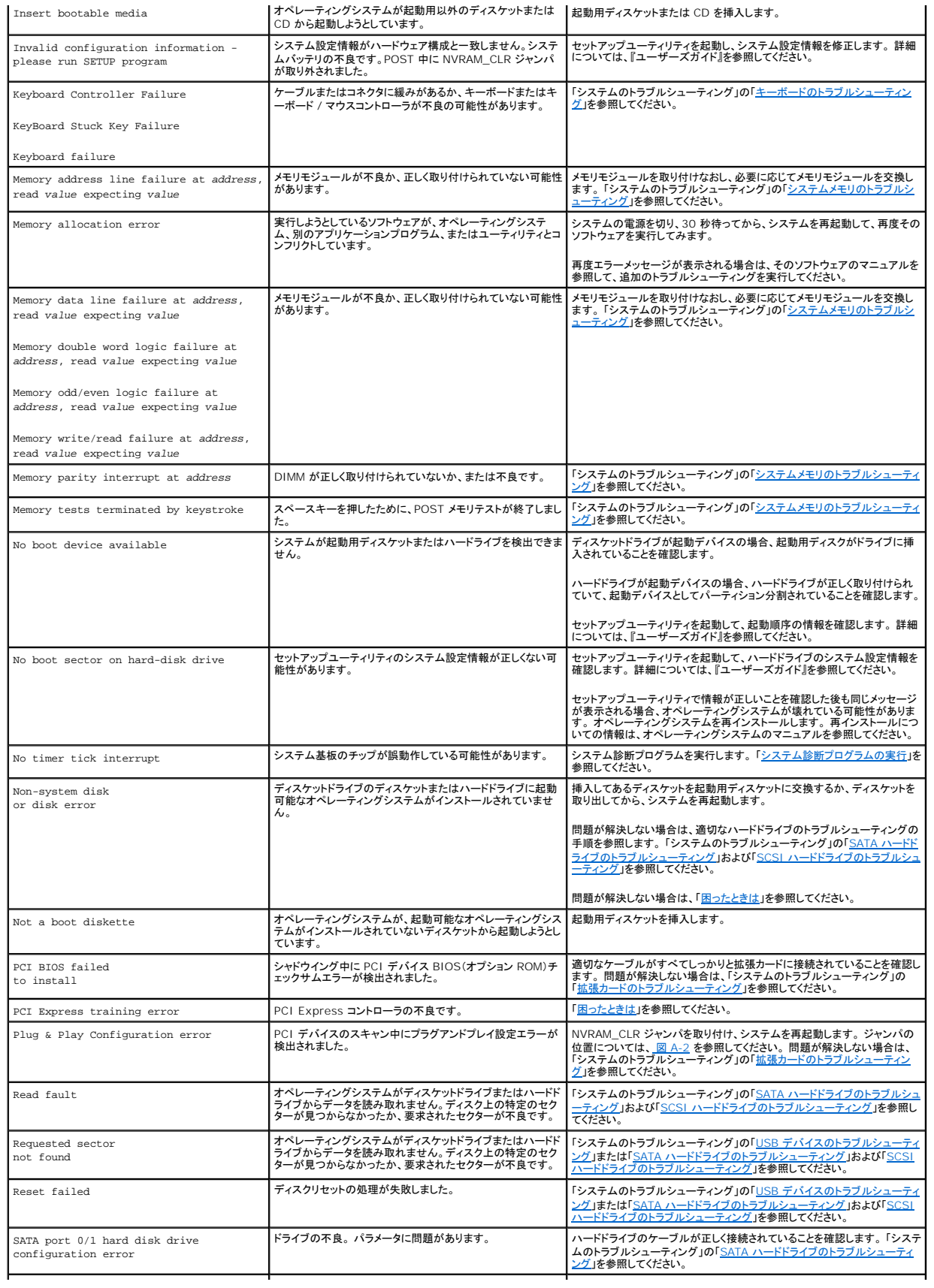

<span id="page-14-2"></span>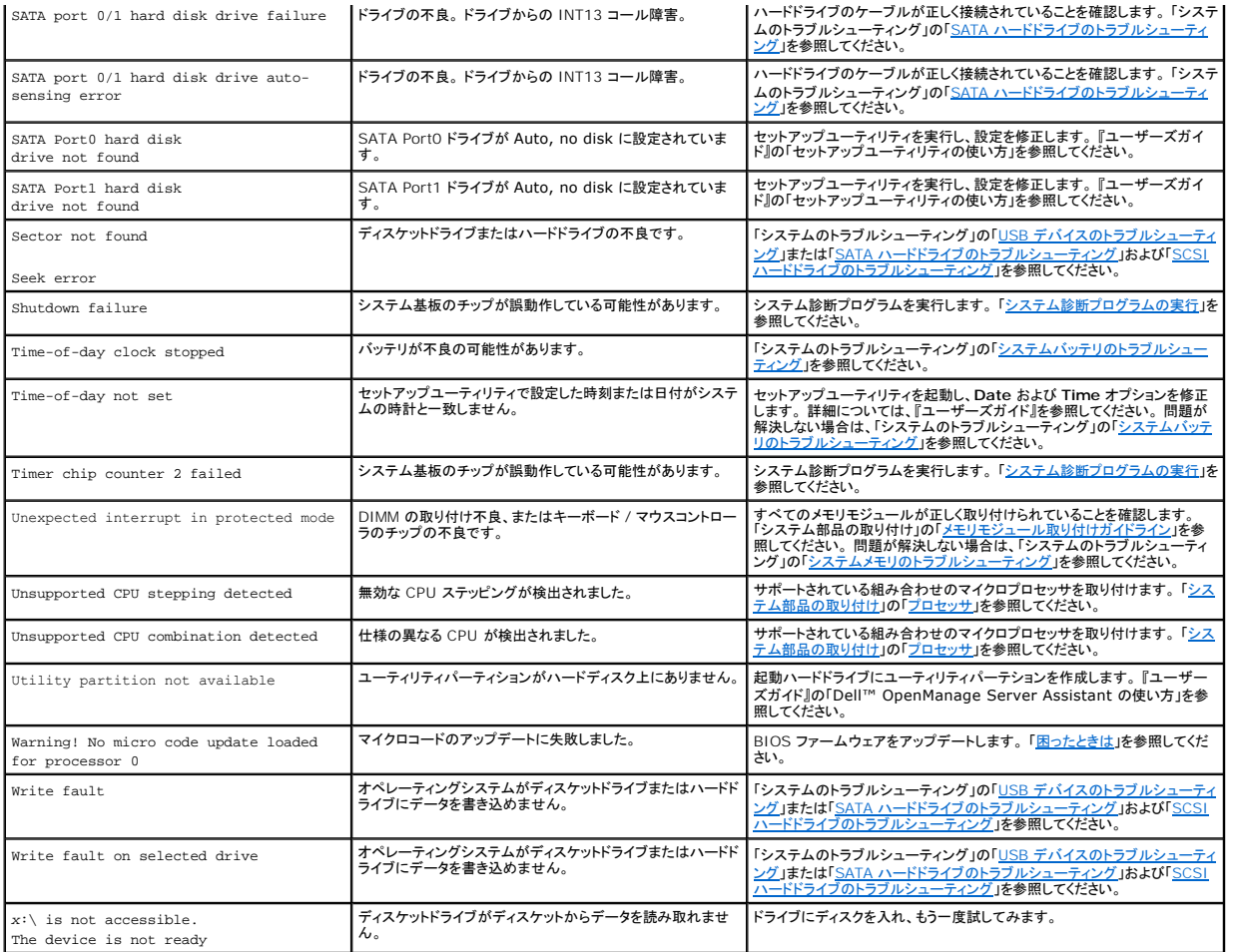

### <span id="page-14-0"></span>システムビープコード

POST 実行中に、画面に表示できないエラーが発生すると、システムが問題を識別するための連続ビープ音を鳴らすことがあります。

メモ: システムにキーボード、マウス、またはモニタを取り付けないで起動した場合、システムはこれらの周辺機器に関連したビープ音を鳴らしません。

連続してビープ音が鳴った場合は、そのビープコードを書き留め、<u>表 [2-5](#page-14-1)</u> を参照して、その意味を確認します。 ビープコードの意味を調べても問題を解決できない場合は、システム診断プログラムを使<br>って、原因を識別してください。 それでも問題を解決できない場合は、「<u>因ったときは</u>」を参照してください。

### <span id="page-14-1"></span>表**2-5** システムビープコード

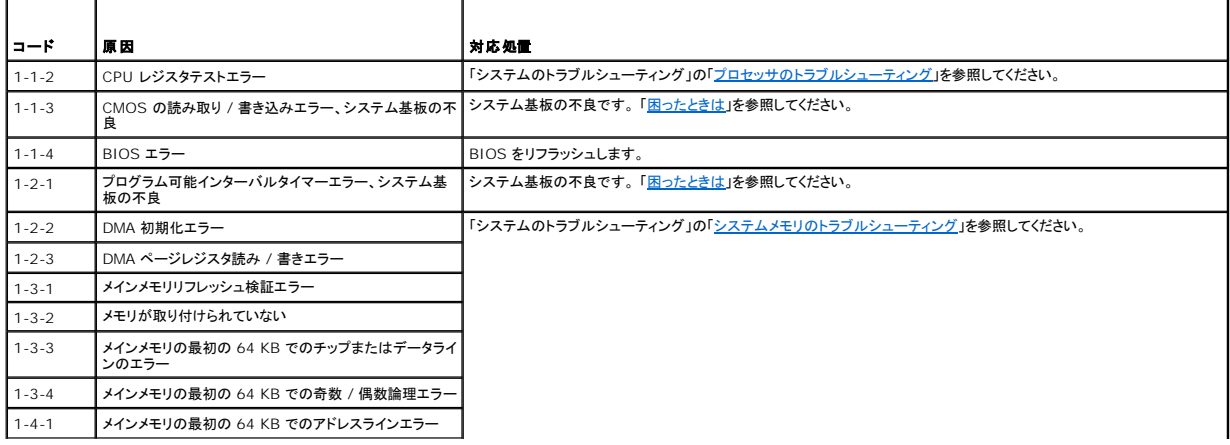

<span id="page-15-4"></span>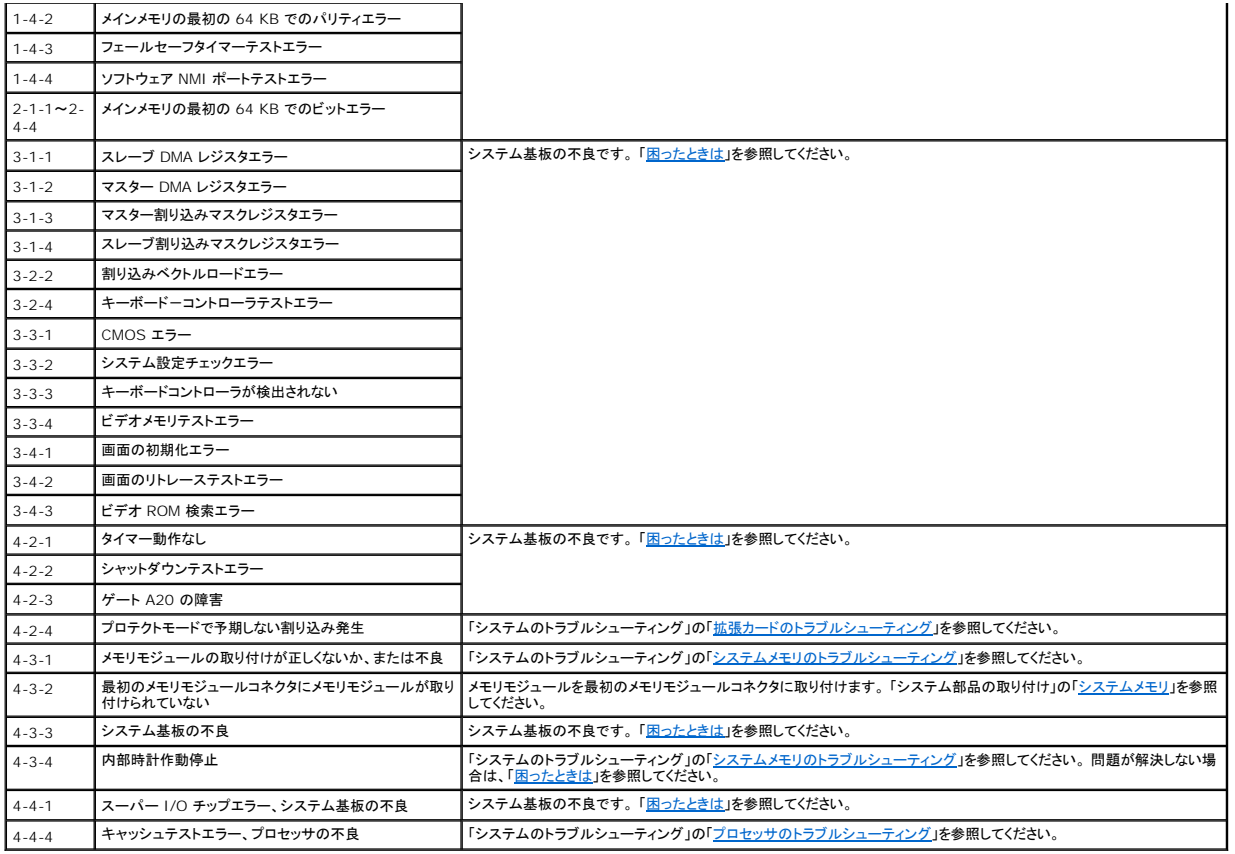

### <span id="page-15-0"></span>警告メッセージ

警告メッセージは、問題が発生している可能性があることを知らせ、作業を続行する前に対応策をとるように求めます。 たとえば、ディスケットをフォーマットする前に、ディスケット上のすべてのデータが 失われる恐れがあることを警告するメッセージが表示されることがあります。 警告メッセージは、通常、処理を中断して、y (はい)または n (いいえ)を入力して応答することを要求します。

**メモ**: 警告メッセージは、アプリケーションプログラムまたはオペレーティングシステムによって生成されます。 詳細については、「<u>[ソフトウェアの問題解決](file:///C:/data/systems/sc1425/ja/I_T/j3354c30.htm#wp591255)</u>」、およびオペレーティングシステムまた<br>はアプリケーションプログラムに付属のマニュアルを参照してください。

### <span id="page-15-1"></span>診断メッセージ

システム診断プログラムを実行すると、エラーメッセージが表示されることがあります。 診断エラーメッセージは、本項には記載されていません。 「困ったときは」の診断チェックリストのコピーにメッセー ジを記録してから、該当する項を参照して、テクニカルサポートにお問い合わせください。

### <span id="page-15-2"></span>アラートメッセージ

システム管理ソフトウェアは、システムのアラートメッセージを生成します。 アラートメッセージには、ドライブ、温度、ファン、および電源の状態についての情報、ステータス、警告、およびエラーメッセー ジが含まれます。

### <span id="page-15-3"></span>ベースボード管理コントローラのメッセージ

ベースボード管理コントローラ(BMC)を使うと、システムの設定、監視、回復をリモートで行うことができます。 BMC ではシステムのシリアルポートと内蔵 NIC1 を使って障害のログファイル作成と SNMP アラートをサポートします。

メモ: 内蔵ネットワークコントローラが Ether Channel チームまたは多重化されたリンクアグリゲーションチームとして使用されている場合、BMC 管理トラフィックは正しく機能しません。 ネッ トワークチームの詳細については、ネットワークコントローラのマニュアルを参照してください。

BMC の使い方の詳細については、BMC とシステム管理アプリケーションのマニュアルを参照してください。

### <span id="page-17-0"></span>ソフトウェアの問題解決

#### **Dell™ PowerEdge™ SC1425** システム インストール **&** トラブルシューティングガイド

- 作業を開始する前に
- エラーおよびコンフリクトのトラブルシューティング

ソフトウェアの問題は、以下の原因によって発生する可能性があります。

- 1 アプリケーションのインストールミス、または設定ミス
- l アプリケーションのコンフリクト
- l 入力エラー
- 1 割り込み割り当てコンフリクト

必ず、ソフトウェアの製造元が推奨する手順に従ってソフトウェアアプリケーションをインストールします。 ソフトウェアをインストールした後に問題が発生する場合、ソフトウェアアプリケーションおよびお<br>使いのシステムのトラブルシューティングを行う必要があります。

トラブルシューティングの詳細については、ソフトウェアに付属のマニュアルを参照するか、ソフトウェアの製造元にお問い合わせください。

メモ: システム診断プログラムのテストがすべて問題なく完了する場合、問題はハードウェアではなくソフトウェアが原因で発生していると考えられます。

### <span id="page-17-1"></span>作業を開始する前に

- l アンチウイルスソフトウェアを使って、ソフトウェアメディアをスキャンします。
- 1 インストールユーティリティを実行する前に、ソフトウェアのマニュアルを読みます。
- 1 インストールユーティリティからのプロンプトに応答できるようにします。

インストールユーティリティによって、オペレーティングシステムの設定、システムに接続されている周辺機器の種類など、システムについての情報を入力するよう求められることがあります。 こ のような情報は、インストールユーティリティを実行する前に用意しておきます。

### <span id="page-17-2"></span>エラーおよびコンフリクトのトラブルシューティング

ソフトウェアの設定中や実行中に、入力エラー、アプリケーションコンフリクト、IRQ 割り当てコンフリクトが原因で問題が発生する場合があります。 問題によっては、エラーメッセージが表示されます。

エラーメッセージはシステムのハードウェアまたはソフトウェアによって生成されます。 「<u>[インジケータ、メッセージ、およびコード](file:///C:/data/systems/sc1425/ja/I_T/j3354c20.htm#wp27058)</u>」には、ハードウェアのエラーメッセージについての説明があります。 記載<br>されていないエラーメッセージが表示された場合のトラブルシューティングについては、オペレーティングシステムまたはソフトウェアプログラムのマニュアルを参照してください。

### 入力エラー

間違ったタイミングで特定のキーまたはキーの組み合わせを押すと、予期せぬ結果を招くことがあります。 文字や値を入力するときは、ソフトウェアアプリケーションに付属のマニュアルを参照して、正し く入力してください。

アプリケーションを実行するためにオペレーティングシステムが正しく設定されていることを確認します。 オペレーティングシステムのパラメータを変更する場合はいつでも、その変更がアプリケーション<br>の動作要件とコンフリクトする可能性があることを忘れないでください。 オペレーティングシステムを設定した後、新しい環境でソフトウェアプリケーションを正しく実行できるように、ソフトウェアアプリケ<br>ーションの再インストールまたは再設定が必要になることがありま

### アプリケーションのコンフリクト

アプリケーションによっては、システムから削除された後も不要なファイルやデータが残っていることがあります。 デバイスドライバもアプリケーションエラーの原因になります。 アプリケーションエラーが<br>発生する場合のトラブルシューティングについては、アプリケーションのデバイスドライバやオペレーティングシステムのマニュアルを参照してください。

### **IRQ** 割り当てコンフリクト

ほとんどの PCI デバイスは IRQ を他のデバイスと共有できますが、同じ IRQ を同時に使用することはできません。 このようなコンフリクトを回避するには、特定の IRQ 要件について各 PCI デバイ スのマニュアルを参照してください。 表 [3-1](#page-17-3) に、IRQ 割り当ての一覧を示します。

#### <span id="page-17-3"></span>表**3-1** デフォルトの **IRQ** 割り当て

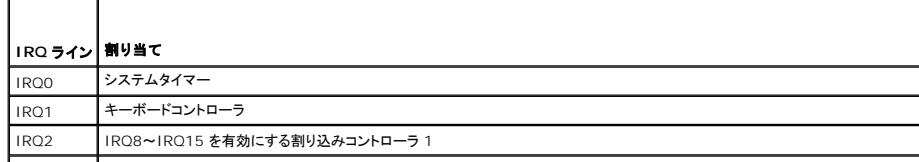

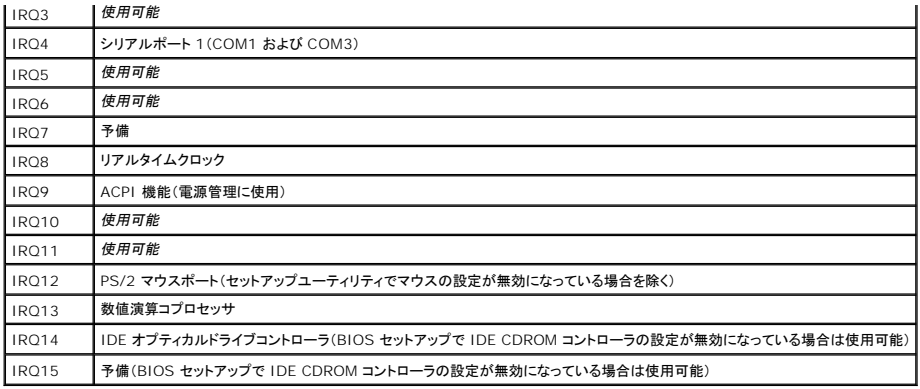

### <span id="page-19-0"></span>システム診断プログラムの実行

#### **Dell™ PowerEdge™ SC1425** システム インストール **&** トラブルシューティングガイド

- Dell 診断プログラムの使い方
- システム診断プログラムの機能
- システム診断プログラムの実行が必要な場合
- システム診断プログラムの実行
- システム診断プログラムのテストオプション
- カスタムテストオプションの使い方

システムに問題が発生した場合、テクニカルサポートに電話される前に診断プログラムを実行してください。 診断プログラムを使うと、特別な装置を使用したりデータを失ったりすることなく、システムのハ<br>ードウェアをテストすることができます。 ご自身で問題を解決できない場合でも、サービスおよびサポート担当者が診断プログラムのテスト結果を使って問題解決の手助けを行うことができます。

### <span id="page-19-1"></span>**Dell** 診断プログラムの使い方

システムの問題を分析するには、オンライン診断プログラムを最初に使用します。 問題を識別できない場合は、システム診断プログラムを使用します。

Dell PowerEdge 診断プログラムを入手するには、**support.dell.com** からご使用のシステムに合った最新バージョンをダウンロードしてください。 詳細については、**support.dell.com** で診断 プログラムのマニュアルを参照してください。

### <span id="page-19-2"></span>システム診断プログラムの機能

システム診断プログラムは、特定のデバイスグループや各デバイス用の一連のテストメニューとオプションで構成されています。 システム診断プログラムのメニューとオプションを使って、以下のことが 行えます。

- l テストを個別または全体的に実行する。
- l テストの順番を制御する。
- 1 テストを繰り返す。
- l テスト結果を表示、印刷、または保存する。
- l エラーが検出された場合にテストを一時的に中断、またはユーザーが指定する最大エラー数に達したときにテストを終了する。
- l 各テストとそのパラメータを簡潔に説明するヘルプメッセージを表示する。
- l テストが問題なく終了したかどうかを知らせるステータスメッセージを表示する。
- l テスト中に発生した問題を通知するエラーメッセージを表示する。

### <span id="page-19-3"></span>システム診断プログラムの実行が必要な場合

システム内の主要コンポーネントまたはデバイスが正しく動作していない場合、コンポーネントの故障が表示されることがあります。 システムのプロセッサとシステムの I/O デバイス(モニタ、キーボー ド、およびディスケットドライブ)が動作していれば、システム診断プログラムを使用して、簡単に問題を識別することができます。

### <span id="page-19-4"></span>システム診断プログラムの実行

システム診断プログラムは、ハードドライブのユーティリティパーティションから、または『Dell OpenManage Server Assistant CD』を使って作成したディスケットから実行できます。 ディスケットを<br>使用するには、システムに USB ディスケットドライブを取り付ける必要があります。

**注意**: システム診断プログラムは、お使いのシステムをテストする場合にのみ使用してください。このプログラムを他のシステムで使用すると、無効な結果やエラーメッセージが表示される場<br>合があります。 また、お使いのシステムに付属のプログラム(またはそのプログラムのアップデートバージョン)のみを使用してください。

### ユーティリティパーティションからの実行

- 1. システム起動時の POST 実行中に <F10> を押します。
- 2. ユーティリティパーティションのメインメニューで、**Run System Utilities** から **Run System Diagnostics** オプションを選びます。

### 診断ディスケットからの実行

1. 『Dell OpenManage Server Assistant CD』を使って診断ディスケットを作成します。 ディスケット作成の詳細については、『ユーザーズガイド』の「Dell OpenManage Server

<span id="page-20-3"></span>Assistant の使い方」を参照してください。

- 2. USB ディスケットドライブを入手して、システムに接続します。
- 3. 1 枚目の診断ディスケットを挿入します。
- 4. システムを再起動します。

システムが起動しない場合は、「[困ったときは](file:///C:/data/systems/sc1425/ja/I_T/j3354c80.htm#wp611537)」を参照してください。

システム診断プログラムを起動すると、診断プログラムの初期化中であることを知らせるメッセージが表示されます。 次に、**Diagnostics** メニューが表示されます。 このメニューは、特定の診断テスト またはすべての診断テストの実行や、システム診断プログラムの終了の際に使用します。

メモ: 以下の説明は、実際にシステム診断プログラムを起動し、内容を画面で確認しながらお読みください。

### <span id="page-20-0"></span>システム診断プログラムのテストオプション

**Main Menu** ウィンドウでテストオプションをクリックします。表 [4-1](#page-20-2) にテストオプションの簡単な説明を示します。

#### <span id="page-20-2"></span>表**4-1** システム診断プログラムのテストオプション

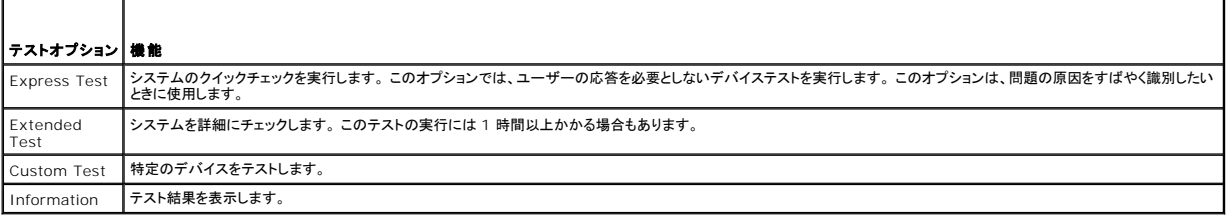

### <span id="page-20-1"></span>カスタムテストオプションの使い方

**Main Menu** ウィンドウで **Custom Test** を選択すると、**Customize** ウィンドウが表示されてテストするデバイスを選択できるようになります。希望のテストオプションを選択して、テスト結果を表示し ます。

### テストするデバイスの選択

Customize ウィンドウの左側にはテスト可能なデバイスの一覧が表示されます。 デバイスは、選択するオプションに応じて、デバイスタイプ別またはモジュール別にまとまっています。 デバイスまた<br>はモジュールの横にある(+)をクリックすると、各コンポーネントが表示されます。 各コンポーネントの横にある(+)をクリックすると、利用可能なテストが表示されます。 すべてのコンポーネントをテスト<br>する場合は、コンポーネントではなく、デバイスをクリ

### 診断オプションの選択

**Diagnostics Options** 領域で、デバイスをテストする方法が選択できます。 以下のオプションが選択可能です。

- <sup>l</sup> **Non-Interactive Tests Only** ― このオプションを選択すると、ユーザーの操作を必要としないテストだけが実行されます。
- <sup>l</sup> **Quick Tests Only** ― このオプションを選択すると、デバイスのクイックテストだけが実行されます。 このオプションでは詳細なテストは実行されません。
- <sup>l</sup> **Show Ending Timestamp** ― このオプションを選択すると、テストの記録に時刻が記載されます。
- <sup>l</sup> **Test Iterations** ― テストの実行回数を選択することができます。
- <sup>l</sup> **Log Output File Pathname** ― このオプションを選択すると、テストを記録したログファイルの保存場所を指定することができます。

### 情報および結果の表示

**Customize** ウィンドウのタブを使って、テストとテスト結果についての情報を表示することができます。 以下のタブが利用できます。

- <sup>l</sup> **Results** ― 実行されたテストとその結果を表示します。
- <sup>l</sup> **Errors** ― テスト中に起こったエラーを表示します。
- <sup>l</sup> **Help** ― 現在選択されているデバイス、コンポーネント、またはテストに関する情報を表示します。
- <sup>l</sup> **Configuration** ― 現在選択されているデバイスの基本設定に関する情報を表示します。
- <sup>l</sup> **Parameters** ― 該当する場合、そのテストで設定可能なパラメータを表示します。

### <span id="page-22-0"></span>システムのトラブルシューティング **Dell™ PowerEdge™ SC1425** システム インストール **&** トラブルシューティングガイド

- 作業にあたっての注意
- 起動ルーチン
- 基本的な電源問題のチェック
- 周辺機器のチェック
- 基本的な I/O 機能のトラブルシューティング
- NIC のトラブルシューティング
- システムの内部
- システムカバーを開く
- システムカバーを閉じる
- 
- システムが濡れた場合のトラブルシューティング
- システムが損傷した場合のトラブルシューティング ● システムバッテリのトラブルシューティング
- 
- 電源装置のトラブルシューティング
- システム冷却問題のトラブルシューティング
- システムメモリのトラブルシューティング
- オプティカルドライブのトラブルシューティング
- SATA ハードドライブのトラブルシューティング
- SCSI ハードドライブのトラブルシューティング
- 拡張カードのトラブルシューティング
- プロセッサのトラブルシューティング

### <span id="page-22-1"></span>作業にあたっての注意

本書に記載されている手順のいくつかは、システムカバーを取り外してシステム内部の作業を行う必要があります。 システム内部の作業中は、本書およびシステムマニュアルで説明されている以外の 作業を行わないでください。

## 警告 : 修理の多くは、資格を持つサービス技術者のみが行うことができます。 お客様は、製品マニュアルで許可されている範囲に限り、またはオンラインサービスもしくはテレホ<br>ンサービスおよびサポートテームの指示によってのみ、トラブルシューティングと簡単な修理を行うことができます。 デルが認可していないサービスによる故障は、保証の対象に<br>なりません。 製品に付属のマニュアルに書かれている安全にお使いいただくための注意をお読みになり、指示に従って

### <span id="page-22-2"></span>起動ルーチン

システムの起動ルーチン中に目と耳を使って確認する事項を、<u>表 [5-1](#page-22-5)</u> に示します。

#### <span id="page-22-5"></span>表**5-1** 起動ルーチンでの確認事項

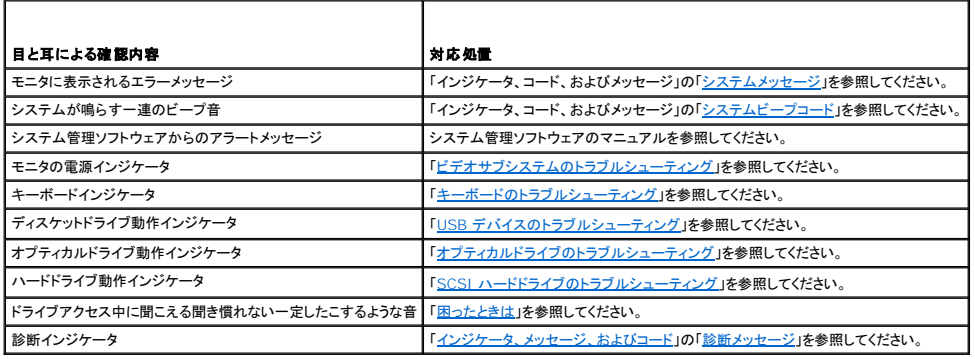

### <span id="page-22-3"></span>基本的な電源問題のチェック

- 1. システムの正面パネルの電源インジケータが、システムに電源が供給されていないことを示している場合は、電源ケーブルが電源装置にしっかりと接続されているか確認してください。
- 2. システムが PDU または UPS に接続されている場合は、PDU または UPS をいったんオフにして、再びオンにします。
- 3. PDU または UPS に電力が供給されていない場合、プラグを別のコンセントに差し込みます。 それでも電力が供給されない場合は、別の PDU または UPS を試します。
- 4. 電源ケーブルをコンセントに接続し、システムの電源を入れます。

それでもシステムが正常に起動しない場合は、「[電源装置のトラブルシューティング](#page-29-0)」を参照してください。

### <span id="page-22-4"></span>周辺機器のチェック

本項では、システムに接続する外付けデバイス(モニタ、キーボード、マウスなど)のトラブルシューティング手順について説明します。 手順を実行する前に、「<u>外部接続のトラブルシューティング</u>」 を参照

<span id="page-23-0"></span>してください。

### <span id="page-23-3"></span>外部接続のトラブルシューティング

システム、モニタ、その他の周辺機器(プリンタ、キーボード、マウス、またはその他の外付けデバイスなど)の問題のほとんどは、ケーブルの緩みや接続の誤りが原因で起こります。 すべての外部ケー<br>ブルがシステムの外部コネクタにしっかりと接続されていることを確認します。 システムの正面および背面パネルのコネクタについては、 <u>図 [2-1](file:///C:/data/systems/sc1425/ja/I_T/j3354c20.htm#wp27098)</u> および <u>図 [2-2](file:///C:/data/systems/sc1425/ja/I_T/j3354c20.htm#wp27127)</u> を参照してください。

### <span id="page-23-1"></span>ビデオサブシステムのトラブルシューティング

#### 問題

- 1 モニタが正常に動作していない。
- 1 ビデオメモリが不良。

#### 対応処置

- 1. システムおよびモニタへの電源接続を確認します。
- 2. 適切なオンライン診断テストを実行します。「システム診断プログラムの実行」の「Dell [診断プログラムの使い方](file:///C:/data/systems/sc1425/ja/I_T/j3354c40.htm#wp844891)」を参照してください。 テストが正常に終了したら、問題はビデオハードウェアに関連したものではありません。「[ソフトウェアの問題解決](file:///C:/data/systems/sc1425/ja/I_T/j3354c30.htm#wp591255)」を参照してください。 テストが失敗した場合は、[「困ったときは](file:///C:/data/systems/sc1425/ja/I_T/j3354c80.htm#wp611537)」を参照してください。

### <span id="page-23-2"></span>キーボードのトラブルシューティング

#### 問題

- l システムメッセージがキーボードに問題があることを示している。
- 1 キーボードが正常に機能していない。

#### 対応処置

- 1. キーボードの各キーを押して、キーボードおよびキーボードケーブルに損傷がないか調べます。
- 2. 障害のあるキーボードを動作確認済みのキーボードと取り替えます。 これで問題が解決した場合は、障害のあるキーボードを交換します。 「<u>困ったときは</u>」を参照してください。 問題が解決しない場合は、「<mark>困ったときは</mark>」を参照してください。

### マウスのトラブルシューティング

#### 問題

- l システムメッセージがマウスに問題があることを示している。
- 1 マウスが正常に機能していない。

#### 対応処置

- 1. 適切なオンライン診断テストを実行します。「システム診断プログラムの実行」の「Dell [診断プログラムの使い方](file:///C:/data/systems/sc1425/ja/I_T/j3354c40.htm#wp844891)」を参照してください。 テストが失敗した場合は、次の手順に進みます。
- 2. マウスおよびマウスケーブルに損傷がないか調べます。

<span id="page-24-0"></span>マウスに損傷がない場合は、<u>[手順](#page-24-3) 4</u> に進みます。

マウスに損傷がある場合は、次の手順に進みます。

- 3. 障害のあるマウスを動作確認済みのマウスと取り替えます。 これで問題が解決した場合は、問題のあるマウスを交換します。[「困ったときは](file:///C:/data/systems/sc1425/ja/I_T/j3354c80.htm#wp611537)」を参照してください。
- <span id="page-24-3"></span>4. セットアップユーティリティを起動し、マウスコントローラが有効になっていることを確認します。 『ユーザーズガイド』の「セットアップユーティリティの使い方」を参照してください。 問題が解決しない場合は、[「困ったときは」](file:///C:/data/systems/sc1425/ja/I_T/j3354c80.htm#wp611537)を参照してください。

### <span id="page-24-1"></span>基本的な **I/O** 機能のトラブルシューティング

#### 問題

- l エラーメッセージが、シリアルポートに問題があることを示している。
- 1 シリアルポートに接続されたデバイスが正しく動作していない。

#### 対応処置

- 1. セットアップユーティリティを起動し、シリアルポートが有効になっていることを確認します。 『ユーザーズガイド』の「セットアップユーティリティの使い方」を参照してください。
- 2. 問題が特定のアプリケーションだけで発生する場合は、そのアプリケーションのマニュアルを参照して、そのプログラムに必要な特定のポート設定を確認します。
- 3. 適切なオンライン診断テストを実行します。「システム診断プログラムの実行」の「Dell [診断プログラムの使い方](file:///C:/data/systems/sc1425/ja/I_T/j3354c40.htm#wp844891)」を参照してください。

テストが正常に実行されるにもかかわらず問題が解決しない場合は、「シリアル I/O [デバイスのトラブルシューティング](#page-24-4)」を参照してください。

### <span id="page-24-4"></span>シリアル **I/O** デバイスのトラブルシューティング

#### 問題

1 シリアルポートに接続されたデバイスが正しく動作していない。

### 対応処置

- 1. セットアップユーティリティを起動し、**Console Redirection** 画面の **Console Redirection** オプションが **Off** に設定されていることを確認します。 『ユーザーズガイド』の「コンソールリダ イレクションの使い方」および「セットアップユーティリティの使い方」を参照してください。
- 2. システムおよびシリアルポートに接続された周辺機器すべての電源を切ります。
- 3. シリアルインタフェースケーブルを動作確認済みのケーブルと取り替え、システムとシリアルデバイスの電源を入れます。 これで問題が解決した場合は、インタフェースケーブルを交換します。 「<u>困ったときは</u>」を参照してください。
- 4. システムとシリアルデバイスの電源を切り、デバイスを同じタイプのデバイスと取り替えます。
- 5. システムとシリアルデバイスの電源を入れます。 これで問題が解決した場合は、シリアルデバイスを交換します。 「<mark>困ったときは</mark>」を参照してください。 問題が解決しない場合は、[「困ったときは」](file:///C:/data/systems/sc1425/ja/I_T/j3354c80.htm#wp611537)を参照してください。

### <span id="page-24-2"></span>**USB** デバイスのトラブルシューティング

#### 問題

- <sup>l</sup> システムメッセージが USB デバイスに問題があることを示している。
- <sup>l</sup> USB ポートに接続されたデバイスが正しく動作していない。

#### 対応処置

- 1. セットアップユーティリティを起動し、USB ポートが有効になっていることを確認します。 『ユーザーズガイド』の「セットアップユーティリティの使い方」を参照してください。
- 2. システムとすべての USB デバイスの電源を切ります。
- 3. USB デバイスを取り外し、誤動作しているデバイスを別の USB コネクタに接続します。
- 4. システムおよび再接続したデバイスの電源を入れます。

これで問題が解決した場合は、USB コネクタが不良である可能性があります。[「困ったときは](file:///C:/data/systems/sc1425/ja/I_T/j3354c80.htm#wp611537)」を参照してください。

- 5. 可能であれば、インタフェースケーブルを動作確認済みのケーブルと取り替えます。 これで問題が解決した場合は、インタフェースケーブルを交換します。「[困ったときは」](file:///C:/data/systems/sc1425/ja/I_T/j3354c80.htm#wp611537)を参照してください。
- 6. システムと USB デバイスの電源を切り、デバイスを同種のデバイスと取り替えます。
- 7. システムと USB デバイスの電源を入れます。

これで問題が解決した場合は、USB デバイスを交換します。 「[困ったときは](file:///C:/data/systems/sc1425/ja/I_T/j3354c80.htm#wp611537)」を参照してください。 問題が解決しない場合は、[「困ったときは」](file:///C:/data/systems/sc1425/ja/I_T/j3354c80.htm#wp611537)を参照してください。

### <span id="page-25-0"></span>**NIC** のトラブルシューティング

#### 問題

<sup>l</sup> NIC がネットワークと通信できない。

#### 対応処置

- 1. 適切なオンライン診断テストを実行します。「システム診断プログラムの実行」の「Dell [診断プログラムの使い方](file:///C:/data/systems/sc1425/ja/I_T/j3354c40.htm#wp844891)」を参照してください。
- 2. NIC コネクタの該当するインジケータを確認します。「インジケータ、メッセージ、およびコード」の「NIC [インジケータ」](file:///C:/data/systems/sc1425/ja/I_T/j3354c20.htm#wp26685)を参照してください。
	- 1 リンクインジケータが点灯しない場合は、すべてのケーブル接続を確認します。
	- l 動作インジケータが点灯しない場合は、ネットワークドライバファイルが損傷しているか、削除された可能性があります。
	- 該当するドライバを削除してから、再インストールします。 NIC のマニュアルを参照してください。
	- 1 可能であれば、オートネゴシエーション設定を変更します。
	- 1 スイッチまたはハブの別のコネクタを使用します。

内蔵 NIC の代わりに NIC カードを使用している場合は、NIC カードのマニュアルを参照してください。

- 3. 適切なドライバがインストールされ、プロトコルが組み込まれていることを確認します。 NIC のマニュアルを参照してください。
- 4. セットアップユーティリティを起動し、NIC が有効になっていることを確認します。 『ユーザーズガイド』の「セットアップユーティリティの使い方」を参照してください。
- 5. ネットワーク上の NIC、ハブ、スイッチが、すべて同じデータ転送速度に設定されていることを確認します。 ネットワーク装置のマニュアルを参照してください。
- 6. すべてのネットワークケーブルのタイプが適切で、最大長を超えていないことを確認します。『ユーザーズガイド』の「ネットワークケーブルの要件」を参照してください。

#### <span id="page-25-1"></span>システムの内部

図 [5-1](#page-26-2) は、システムカバーおよびベゼルを取り外した状態のシステムの内部配置図です。

#### <span id="page-26-2"></span><span id="page-26-0"></span>図**5-1** システムの内部

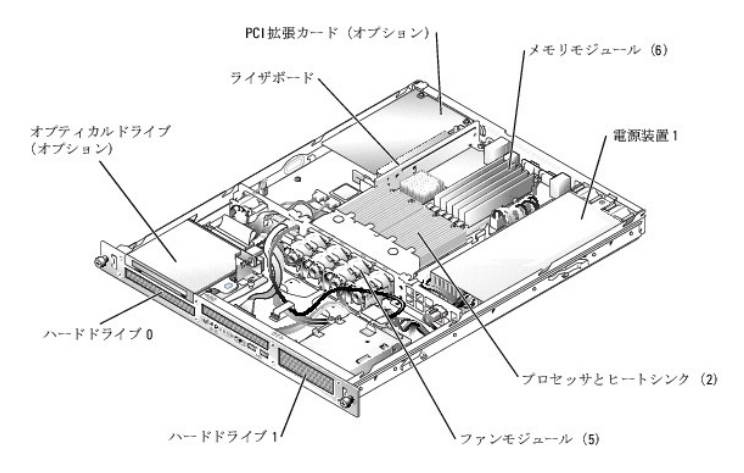

システム版には、システムの制御回路やその他の電子部品が搭載されています。 プロセッサとメモリは直接システム基板に取り付けてあります。 ライザボードを使用すると、システムに拡張カードを<br>1 枚取り付けることができます。 周辺機器ベイには、ハードドライブ 2 台、およびオプションのオプティカルドライブ 1 台を取り付けるスペースがあります。 システム基板とドライブの電力は、 1 台の非<br>冗長電源装置から供給されます。

### <span id="page-26-1"></span>システムカバーを開く

システムは、オプションのベゼルとカバーで囲われています。 システムのアップグレードまたはトラブルシューティングを行うには、ベゼルとカバーを取り外します。

## 警告 : 修理の多くは、資格を持つサービス技術者のみが行うことができます。 お客様は、製品マニュアルで許可されている範囲に限り、またはオンラインサービスもしくはテレホ<br>ンサービスおよびサポートチームの指示によってのみ、トラブルシューティングと簡単な修理を行うことができます。 デルが認可していないサービスによる故障は、保証の対象に<br>なりません。 製品に付属のマニュアルに書かれている安全にお使いいただくための注意をお読みになり、指示に従って

1. ベゼルが取り付けてある場合は、ベゼルを取り外します。図 [5-2](#page-26-3) を参照してください。

- a. ベゼルのロックを解除します。
- b. 左端のラッチを外して、ベゼルの左端を手前に回すように引き、正面パネルから離します。
- c. ベゼル右端のフックを外し、ベゼルをシステムから取り外します。
- <span id="page-26-3"></span>図**5-2** オプションのベゼルの取り付けと取り外し

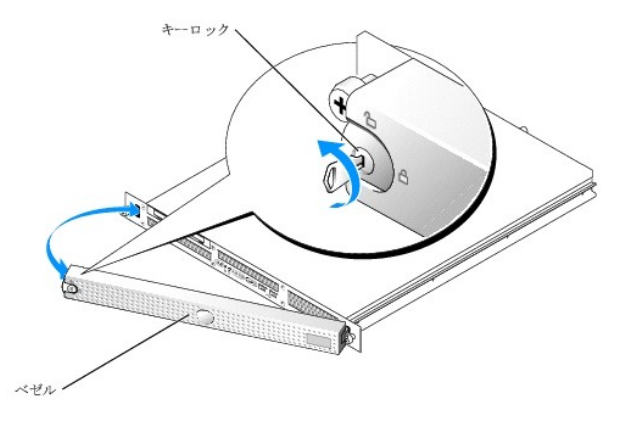

- 2. システムの電源とシステムに接続されている周辺機器の電源を切って、システムの電源ケーブルをコンセントから抜き、周辺機器に接続されているケーブルも外します。
- 3. システムをラックから取り外し、作業台の上に置きます。
- 4. システムカバーを取り外すには、システム背面の 2 本のネジを緩めます。図 [5-3](#page-27-3) を参照してください。
- 5. システムカバーを後方へ 1.3 cm ほどスライドさせてから、カバーの両側をつかみます。
- 6. カバーをシステムから慎重に持ち上げて、取り外します。

#### <span id="page-27-3"></span><span id="page-27-0"></span>図**5-3** システムカバーの取り付けと取り外し

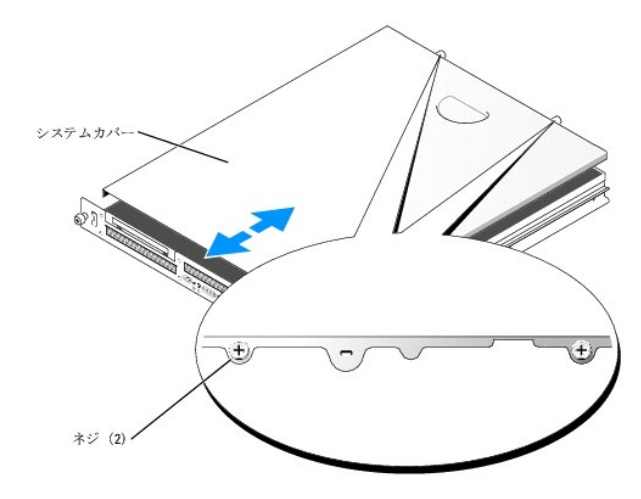

### <span id="page-27-1"></span>システムカバーを閉じる

- 1. システム内部に工具や部品が残っていないことを確認します。
- 2. シャーシ側面に被さるようにカバーを取り付け、前方へスライドさせます。
- 3. システム背面の 2 本のネジを締めてカバーを固定します。図 [5-3](#page-27-3) を参照してください。
- 4. システムをラックに戻し、周辺装置のケーブルを接続します。
- 5. オプションのベゼルを取り付ける場合は、ベゼル右端のフックをシャーシに掛けてから、ベゼルをシステムにはめ込みます。 キーロックでベゼルを固定します。 図 [5-2](#page-26-3) を参照してください。
- 6. 電源ケーブルをコンセントに接続し、システムの電源を入れます。

### <span id="page-27-2"></span>システムが濡れた場合のトラブルシューティング

#### 問題

- 1 システムに液体をこぼした。
- 1 湿度が高すぎる。

#### 対応処置

## 警告 : 修理の多くは、資格を持つサービス技術者のみが行うことができます。 お客様は、製品マニュアルで許可されている範囲に限り、またはオンラインサービスもしくはテレホ<br>ンサービスおよびサポートテームの指示によってのみ、トラブルシューティングと簡単な修理を行うことができます。 デルが認可していないサービスによる故障は、保証の対象に<br>なりません。 製品に付属のマニュアルに書かれている安全にお使いいただくための注意をお読みになり、指示に従って

- 1. システムおよび接続されている周辺機器の電源を切り、システムを電源コンセントから外します。
- 2. システムカバーを開きます。[「システムカバーを開く」](#page-26-1)を参照してください。
- 3. システムに取り付けられている拡張カードをすべて取り外します。「システム部品の取り付け」の「[拡張カードの取り外し」](file:///C:/data/systems/sc1425/ja/I_T/j3354c60.htm#wp197830)を参照してください。
- 4. システムに取り付けられているメモリモジュールをすべて取り外します。「システム部品の取り付け」の「<u>[メモリモジュールの取り外し](file:///C:/data/systems/sc1425/ja/I_T/j3354c60.htm#wp198134)</u>」を参照してください。
- 5. プロセッサをシステムから取り外します。「システム部品の取り付け」の[「プロセッサの交換」](file:///C:/data/systems/sc1425/ja/I_T/j3354c60.htm#wp198177)を参照してください。
- 6. システムを完全に乾燥させます(少なくとも 24 時間)。
- <span id="page-28-0"></span>7. 取り外した部品をすべて元のように取り付けます。「システム部品の取り付け」の「<u>[拡張カードの取り付け](file:///C:/data/systems/sc1425/ja/I_T/j3354c60.htm#wp197770)」、「メモリモジュールの取り付け</u>」、および「[プロセッサの交換」](file:///C:/data/systems/sc1425/ja/I_T/j3354c60.htm#wp198177)を参照してください。
- 8. システムカバーを閉じます。「[システムカバーを閉じる」](#page-27-1)を参照してください。
- 9. 電源ケーブルをコンセントに差し込んで、システムと周辺機器の電源を入れます。 システムが正常に起動しない場合は、「<mark>[困ったときは](file:///C:/data/systems/sc1425/ja/I_T/j3354c80.htm#wp611537)</mark>」を参照してください。
- 10. 適切なオンライン診断テストを実行します。「システム診断プログラムの実行」の「Dell [診断プログラムの使い方](file:///C:/data/systems/sc1425/ja/I_T/j3354c40.htm#wp844891)」を参照してください。

テストが失敗した場合は、「<mark>困ったときは</mark>」を参照してください。

### <span id="page-28-1"></span>システムが損傷した場合のトラブルシューティング

#### 問題

1 システムを落下させた、または損傷を与えた。

#### 対応処置

## 警告 : 修理の多くは、資格を持つサービス技術者のみが行うことができます。 お客様は、製品マニュアルで許可されている範囲に限り、またはオンラインサービスもしくはテレホ<br>ンサービスおよびサポートテームの指示によってのみ、トラブルシューティングと簡単な修理を行うことができます。 デルが認可していないサービスによる故障は、保証の対象に<br>なりません。 製品に付属のマニュアルに書かれている安全にお使いいただくための注意をお読みになり、指示に従って

- 1. システムカバーを開きます。[「システムカバーを開く」](#page-26-1)を参照してください。
- 2. システムシャーシの内部と外部を目視点検します。

システムに電源を投入するのが危険と思われる損傷が見つかった場合は、「<u>困ったときは</u>」を参照してください。

- 3. 以下のコンポーネントが正しく取り付けられていることを確認します。
	- l 拡張カード
	- l メモリモジュール
	- l プロセッサ
	- l 電源装置
	- l ファン
- 4. すべてのケーブルが正しく接続されていることを確認します。
- 5. システムカバーを閉じます。「[システムカバーを閉じる」](#page-27-1)を参照してください。
- 6. [システム診断プログラムでシステム基板のテストを実行します。 「システム診断プログラムの実行」の「](file:///C:/data/systems/sc1425/ja/I_T/j3354c80.htm#wp611537)<u>Dell [診断プログラムの使い方](file:///C:/data/systems/sc1425/ja/I_T/j3354c40.htm#wp844891)</u>」を参照してください。テストが失敗した場合は、「<u>困ったとき</u><br>- は」を参照してください。

### <span id="page-28-2"></span>システムバッテリのトラブルシューティング

#### 問題

- l システムメッセージがバッテリに問題があることを示している。
- 1 セットアップユーティリティからシステム設定情報が消える。
- 1 システムの日時が正しく維持できない。

メモ: 長い期間(数週間から数ヶ月)システムの電源が切られていた場合、NVRAM からシステム設定情報が失われることがあります。 これはバッテリの消耗が原因です。

#### 対応処置

- <span id="page-29-2"></span>1. セットアップユーティリティで時刻と日付を再入力します。 『ユーザーズガイド』の「セットアップユーティリティの使い方」を参照してください。
- 2. システムの電源を切り、少なくとも 1 時間は電源ケーブルをコンセントから抜いておきます。
- 3. 電源ケーブルをコンセントに接続し、システムの電源を入れます。
- 4. セットアップユーティリティを起動します。

セットアップユーティリティの日付と時刻が正しくない場合は、バッテリを交換します。 「システム部品の取り付け」の「<u>[システムバッテリ」](file:///C:/data/systems/sc1425/ja/I_T/j3354c60.htm#wp197461)</u>を参照してください。

バッテリを交換しても問題が解決しない場合は、[「困ったときは」](file:///C:/data/systems/sc1425/ja/I_T/j3354c80.htm#wp611537)を参照してください。

メモ: 一部のソフトウェアには、システムの時刻を進めたり遅らせたりするものがあります。 セットアップユーティリティ内に保持されている時刻以外はシステムが正常に動作している場合、問題<br>の原因はバッテリの不良ではなく、ソフトウェアにあると考えられます。

### <span id="page-29-0"></span>電源装置のトラブルシューティング

#### 問題

l 電源ボタンは緑色に点滅しているが、システムの電源が入らない。

#### 対応処置

- 1. 電源装置をいったん取り外してから取り付けなおし、正しく取り付けられていることを確認します。 「システム部品の取り付け」の[「電源装置](file:///C:/data/systems/sc1425/ja/I_T/j3354c60.htm#wp197675)」を参照してください。 問題が解決しない場合は、次の手順に進みます。
- 2. 不良の電源装置を新しい電源装置と取り替えます。「システム部品の取り付け」の[「電源装置の取り外し](file:///C:/data/systems/sc1425/ja/I_T/j3354c60.htm#wp197679)」および「[電源装置の取り付け](file:///C:/data/systems/sc1425/ja/I_T/j3354c60.htm#wp197721)」を参照してください。 これで問題が解決した場合は、不良の電源装置を交換します。

問題が解決しない場合は、[「困ったときは」](file:///C:/data/systems/sc1425/ja/I_T/j3354c80.htm#wp611537)を参照してください。

#### 問題

l 電源ボタンが緑色に点滅しておらず、システムの電源が入らない。

#### 対応処置

- 1. 電源ケーブルが電源装置と電源コンセントの間で正しく接続されていることを確認します。
- 2. UPS をお使いの場合は、電源装置と電源コンセントの両方に正しく接続されていることを確認します。
- 3. 電源装置をいったん取り外してから取り付けなおし、正しく取り付けられていることを確認します。 「システム部品の取り付け」の「電<u>源装置</u>」を参照してください。 問題が解決しない場合は、不良の電源装置を交換します。 「システム部品の取り付け」の「<u>[電源装置の取り外し](file:///C:/data/systems/sc1425/ja/I_T/j3354c60.htm#wp197679)</u>」を参照してください。
- 4. 新しい電源装置を取り付けます。「システム部品の取り付け」の「[電源装置の取り付け](file:///C:/data/systems/sc1425/ja/I_T/j3354c60.htm#wp197721)」を参照してください。 問題が解決しない場合は、「<mark>困ったときは</mark>」を参照してください。

### <span id="page-29-1"></span>システム冷却問題のトラブルシューティング

#### 問題

- 1 システムステータスインジケータが黄色になっている。
- l システム管理ソフトウェアが、ファンに関連したエラーメッセージを発している。

#### 対応処置

- <span id="page-30-0"></span>警告 : 修理の多くは、資格を持つサービス技術者のみが行うことができます。 お客様は、製品マニュアルで許可されている範囲に限り、またはオンラインサービスもしくはテレホ<br>ンサービスおよびサポートテームの指示によってのみ、トラブルシューティングと簡単な修理を行うことができます。 デルが認可していないサービスによる故障は、保証の対象に<br>なりません。 製品に付属のマニュアルに書かれている安全にお使いいただくための注意をお読みになり、指示に従って
- 1. 適切な診断テストを実行します。「システム診断プログラムの実行」の「Dell [診断プログラムの使い方](file:///C:/data/systems/sc1425/ja/I_T/j3354c40.htm#wp844891)」を参照してください。
- 2. システムおよび接続されている周辺機器の電源を切り、システムを電源コンセントから外します。
- 3. システムカバーを開きます。[「システムカバーを開く」](#page-26-1)を参照してください。
- 4. システム管理ソフトウェアまたは診断プログラムが示す故障したファンモジュールの位置を確認します。

各ファンの相対的な位置については 図 [A-3](file:///C:/data/systems/sc1425/ja/I_T/j3354aaa.htm#wp515326) を参照してください。

- 5. 障害のあるファンの電源ケーブルが、ファンの電源ケーブルコネクタとシステム基板にしっかり接続されていることを確認します。
- 6. システムカバーを閉じます。「[システムカバーを閉じる」](#page-27-1)を参照してください。
- 7. 電源ケーブルをコンセントに差し込んで、システムと周辺機器の電源を入れます。
- 8. 問題が解決しない場合は、新しいファンモジュールを取り付けます。「システム部品の取り付け」の「[ファン」](file:///C:/data/systems/sc1425/ja/I_T/j3354c60.htm#wp197544)を参照してください。
- 9. 交換したファンが動作しない場合は、「[困ったときは」](file:///C:/data/systems/sc1425/ja/I_T/j3354c80.htm#wp611537)を参照してください。

### <span id="page-30-1"></span>システムメモリのトラブルシューティング

#### 問題

- 1 メモリモジュールの不良。
- 1 システム基板の不良。

#### 対応処置

- 警告 : 修理の多くは、資格を持つサービス技術者のみが行うことができます。 お客様は、製品マニュアルで許可されている範囲に限り、またはオンラインサービスもしくはテレホ<br>ンサービスおよびサポートチームの指示によってのみ、トラブルシューティングと簡単な修理を行うことができます。 デルが認可していないサービスによる故障は、保証の対象に<br>なりません。 製品に付属のマニュアルに書かれている安全にお使いいただくための注意をお読みになり、指示に従って
- 1. 適切なオンライン診断テストを実行します。「システム診断プログラムの実行」の「Dell [診断プログラムの使い方](file:///C:/data/systems/sc1425/ja/I_T/j3354c40.htm#wp844891)」を参照してください。
- 2. システムと周辺機器の電源を入れます。

エラーメッセージが表示されない場合は、[手順](#page-31-3) 11 に進みます。

3. セットアップユーティリティを起動して、システムメモリの設定を確認します。 『ユーザーズガイド』の「セットアップユーティリティの使い方」を参照してください。

取り付けられたメモリの容量とシステムメモリの設定値とが一致している場合は[、手順](#page-31-3) 11 に進みます。

- 4. システムおよび接続されている周辺機器の電源を切り、システムを電源コンセントから外します。
- 5. システムカバーを開きます。[「システムカバーを開く」](#page-26-1)を参照してください。
- 6. メモリバンクにメモリが正しく装着されていることを確認します。「システム部品の取り付け」の「[メモリモジュール取り付けガイドライン」](file:///C:/data/systems/sc1425/ja/I_T/j3354c60.htm#wp197971)を参照してください。 メモリモジュールが正しく装着されている場合は、次の手順に進みます。
- 7. 各メモリモジュールをソケットに装着しなおします。「システム部品の取り付け」の[「メモリモジュールの取り付け」](file:///C:/data/systems/sc1425/ja/I_T/j3354c60.htm#wp198031)を参照してください。
- 8. システムカバーを閉じます。「[システムカバーを閉じる」](#page-27-1)を参照してください。
- 9. 電源ケーブルをコンセントに差し込んで、システムと周辺機器の電源を入れます。
- <span id="page-30-2"></span>10. セットアップユーティリティを起動して、システムメモリの設定を確認します。 『ユーザーズガイド』の「セットアップユーティリティの使い方」を参照してください。

<span id="page-31-0"></span>取り付けているメモリの容量がシステムメモリの設定に一致していない場合は、次の手順を実行します。

- a. システムおよび接続されている周辺機器の電源を切り、システムを電源コンセントから外します。
- b. システムカバーを開きます。[「システムカバーを開く」](#page-26-1)を参照してください。

■ メモ: メモリモジュールには複数の構成方法があります。「システム部品の取り付け」の「[メモリモジュール取り付けガイドライン」](file:///C:/data/systems/sc1425/ja/I_T/j3354c60.htm#wp197971)を参照してください。

- <span id="page-31-4"></span>c. バンク 1 のメモリモジュールを同じ容量のものと取り替えます。「システム部品の取り付け」の「[メモリモジュールの取り付け](file:///C:/data/systems/sc1425/ja/I_T/j3354c60.htm#wp198031)」を参照してください。
- d. システムカバーを閉じます。「[システムカバーを閉じる」](#page-27-1)を参照してください。
- e. 電源ケーブルをコンセントに差し込んで、システムと周辺機器の電源を入れます。
- <span id="page-31-5"></span>f. システムの起動中、モニタ画面およびキーボードのインジケータを観察します。
- <span id="page-31-3"></span>11. 次の手順を実行します。
	- a. システムおよび接続されている周辺機器の電源を切り、システムを電源コンセントから外します。
	- b. システムカバーを開きます。[「システムカバーを開く」](#page-26-1)を参照してください。
	- c. 取り付けられている各メモリモジュールについて、[手順](#page-30-2) 10 の [手順](#page-31-4) c[~手順](#page-31-5) f を繰り返します。

問題が解決しない場合は、「<mark>困ったときは</mark>」を参照してください。

### <span id="page-31-1"></span>オプティカルドライブのトラブルシューティング

#### 問題

- <sup>l</sup> システムが CD または DVD からデータを読み取れない。
- 1 起動中にオプティカルドライブのインジケータが点滅しない。

#### 対応処置

## 警告 : 修理の多くは、資格を持つサービス技術者のみが行うことができます。 お客様は、製品マニュアルで許可されている範囲に限り、またはオンラインサービスもしくはテレホ<br>ンサービスおよびサポートテームの指示によってのみ、トラブルシューティングと簡単な修理を行うことができます。 デルが認可していないサービスによる故障は、保証の対象に<br>なりません。 製品に付属のマニュアルに書かれている安全にお使いいただくための注意をお読みになり、指示に従って

- 1. 動作確認済みの別の CD または DVD を使用します。
- 2. セットアップユーティリティを起動し、ドライブの IDE コントローラが有効になっていることを確認します。 『ユーザーズガイド』の「セットアップユーティリティの使い方」を参照してください。
- 3. 適切なオンライン診断テストを実行します。「システム診断プログラムの実行」の「Dell [診断プログラムの使い方](file:///C:/data/systems/sc1425/ja/I_T/j3354c40.htm#wp844891)」を参照してください。
- 4. システムおよび接続されている周辺機器の電源を切り、システムを電源コンセントから外します。
- 5. システムカバーを開きます。[「システムカバーを開く」](#page-26-1)を参照してください。
- 6. インタフェースケーブルがオプティカルドライブおよびコントローラにしっかり接続されていることを確認します。 図 [7-1](file:///C:/data/systems/sc1425/ja/I_T/j3354c70.htm#wp624564) を参照してください。
- 7. システムカバーを閉じます。「[システムカバーを閉じる」](#page-27-1)を参照してください。
- 8. 電源ケーブルをコンセントに差し込んで、システムと周辺機器の電源を入れます。 問題が解決しない場合は、[「困ったときは」](file:///C:/data/systems/sc1425/ja/I_T/j3354c80.htm#wp611537)を参照してください。

### <span id="page-31-2"></span>**SATA** ハードドライブのトラブルシューティング

#### 問題

- 1 ハードドライブの不良。
- 1 ハードドライブケーブルが損傷しているか、正しく接続されていない。

#### <span id="page-32-0"></span>対応処置

- 警告 : 修理の多くは、資格を持つサービス技術者のみが行うことができます。 お客様は、製品マニュアルで許可されている範囲に限り、またはオンラインサービスもしくはテレホ<br>ンサービスおよびサポートチームの指示によってのみ、トラブルシューティングと簡単な修理を行うことができます。 デルが認可していないサービスによる故障は、保証の対象に<br>なりません。 製品に付属のマニュアルに書かれている安全にお使いいただくための注意をお読みになり、指示に従って
- **注意**: このトラブルシューティング手順を実行すると、ハードドライブに保存されたデータが損傷する場合があります。 以下の手順を行う前に、ハードドライブ上のすべてのファイルをバックアッ<br>プしてください。
- 1. 適切なオンライン診断テストを実行します。「システム診断プログラムの実行」の「Dell [診断プログラムの使い方](file:///C:/data/systems/sc1425/ja/I_T/j3354c40.htm#wp844891)」を参照してください。

テストが失敗した場合は、次の手順に進みます。

- 2. セットアップユーティリティを起動し、システムが正しく設定されていることを確認します。 『ユーザーズガイド』の「セットアップユーティリティの使い方」を参照してください。
- 3. システム診断プログラムでハードドライブのテストを実行します。[「システム診断プログラムの実行」](file:///C:/data/systems/sc1425/ja/I_T/j3354c40.htm#wp844923)を参照してください。 テストが失敗した場合は、次の手順に進みます。
- 4. システムカバーを開きます。[「システムカバーを開く」](#page-26-1)を参照してください。
- 5. ハードドライブインタフェースケーブルがドライブとシステム基板に確実に接続されていることを確認します。

システム基板のコネクタを識別するには、図 [A-3](file:///C:/data/systems/sc1425/ja/I_T/j3354aaa.htm#wp515326) を参照してください。

- 6. ハードドライブが起動ドライブの場合は、ドライブの接続と設定が正しいことを確認します。 「ドライブの取り付け」の[「起動ドライブの設定](file:///C:/data/systems/sc1425/ja/I_T/j3354c70.htm#wp624639)」を参照してください。
- 7. 電源ケーブルがドライブに正しく接続されていることを確認します。
- 8. システムカバーを閉じます。「[システムカバーを閉じる」](#page-27-1)を参照してください。
- 9. ハードドライブのフォーマットとパーティション分割を行います。 オペレーティングシステムのマニュアルを参照してください。
- 10. 可能な場合、ファイルをドライブに復元します。

問題が解決しない場合は、「<mark>困ったときは</mark>」を参照してください。

### <span id="page-32-1"></span>**SCSI** ハードドライブのトラブルシューティング

#### 問題

- l デバイスドライバのエラー。
- 1 システムがハードドライブを認識しない。

#### 対応処置

警告 : 修理の多くは、資格を持つサービス技術者のみが行うことができます。 お客様は、製品マニュアルで許可されている範囲に限り、またはオンラインサービスもしくはテレホ<br>ンサービスおよびサポートチームの指示によってのみ、トラブルシューティングと簡単な修理を行うことができます。 デルが認可していないサービスによる故障は、保証の対象に<br>なりません。 製品に付属のマニュアルに書かれている安全にお使いいただくための注意をお読みになり、指示に従って

● 注意: 以下の手順を実行すると、ハードドライブに保存されたデータが損傷する場合があります。 手順を実行する前に、ハードドライブ上のすべてのファイルをバックアップしてください。

1. 適切なオンライン診断テストを実行します。「システム診断プログラムの実行」の「Dell [診断プログラムの使い方](file:///C:/data/systems/sc1425/ja/I_T/j3354c40.htm#wp844891)」を参照してください。

SCSI コントローラのテストについては、コントローラのマニュアルを参照してください。

テストが失敗した場合は、次の手順に進みます。

- 2. セットアップユーティリティを起動し、SCSI コントローラが有効になっていることを確認します。 『ユーザーズガイド』の「セットアップユーティリティの使い方」を参照してください。
- 3. プライマリ SCSI チャネルが有効に設定されていることを確認し、システムを再起動します。 設定ユーティリティの詳細については、コントローラに付属のマニュアルを参照してください。
- <span id="page-33-0"></span>4. デバイスドライバのインストールと設定が正しく行われていることを確認します。 オペレーティングシステムのマニュアルを参照してください。
- 5. システム内部の SCSI ケーブルの接続を確認します。
	- a. システムおよび接続されているすべての周辺機器の電源を切って、電源コンセントから外します。
	- b. システムカバーを開きます。[「システムカバーを開く」](#page-26-1)を参照してください。
	- c. SCSI ケーブルが SCSI ライザボードおよびライザボード上の SCSI ホストアダプタ、または拡張スロットに取り付けられた SCSI ホストアダプタカードに確実に接続されていることを確 認します。
- 6. ハードドライブを動作確認済みの同種類の SCSI ハードドライブと取り替えます。
- 7. システムカバーを閉じます。ハードドライブが正常に機能する場合は、故障したドライブを交換します。それでも問題が解決しない場合は、「<u>困ったときは</u>」を参照してください。

### <span id="page-33-1"></span>拡張カードのトラブルシューティング

■ メモ: 拡張カードのトラブルシューティングを行う際には、オペレーティングシステムと拡張カードのマニュアルを参照してください。

#### 問題

- l システムメッセージが拡張カードに問題があることを示している。
- 1 拡張カードの動作が正常でない、またはまったく動作しない。

#### 対応処置

- 警告 : 修理の多くは、資格を持つサービス技術者のみが行うことができます。 お客様は、製品マニュアルで許可されている範囲に限り、またはオンラインサービスもしくはテレホ<br>ンサービスおよびサポートチームの指示によってのみ、トラブルシューティングと簡単な修理を行うことができます。 デルが認可していないサービスによる故障は、保証の対象に<br>なりません。 製品に付属のマニュアルに書かれている安全にお使いいただくための注意をお読みになり、指示に従って
- 1. 適切なオンライン診断テストを実行します。 「システム診断プログラムの実行」の「Dell [診断プログラムの使い方](file:///C:/data/systems/sc1425/ja/I_T/j3354c40.htm#wp844891)」を参照してください。
- 2. システムおよび接続されている周辺機器の電源を切り、システムを電源コンセントから外します。
- 3. システムカバーを開きます。[「システムカバーを開く」](#page-26-1)を参照してください。
- 4. 拡張カードがコネクタに確実に装着されていることを確認します。「システム部品の取り付け」の「[拡張カードの取り付け」](file:///C:/data/systems/sc1425/ja/I_T/j3354c60.htm#wp197770)を参照してください。
- 5. システムカバーを閉じます。「[システムカバーを閉じる」](#page-27-1)を参照してください。
- 6. 電源ケーブルをコンセントに差し込んで、システムと周辺機器の電源を入れます。

問題が解決しない場合は、次の手順に進みます。

- 7. システムおよび接続されている周辺機器の電源を切り、システムを電源コンセントから外します。
- 8. システムカバーを開きます。 [「システムカバーを開く」](#page-26-1)を参照してください。
- 9. 拡張カードを取り外します。 「システム部品の取り付け」の「<u>拡張カードの取り外し</u>」を参照してください。
- 10. システムカバーを閉じます。 「[システムカバーを閉じる」](#page-27-1)を参照してください。
- 11. 電源ケーブルをコンセントに差し込んで、システムと周辺機器の電源を入れます。
- 12. 適切なオンライン診断テストを実行します。

テストが失敗した場合は、「<mark>困ったときは</mark>」を参照してください。

テストに異常がない場合は、拡張カードが不良である可能性があります。「<mark>[困ったときは](file:///C:/data/systems/sc1425/ja/I_T/j3354c80.htm#wp611537)」を</mark>参照してください。

### <span id="page-33-2"></span>プロセッサのトラブルシューティング

#### <span id="page-34-2"></span>問題

- l エラーメッセージがプロセッサに問題があることを示している。
- 1 ヒートシンクがプロセッサに取り付けられていない。

#### 対応処置

## 警告 : 修理の多くは、資格を持つサービス技術者のみが行うことができます。 お客様は、製品マニュアルで許可されている範囲に限り、またはオンラインサービスもしくはテレホ<br>ンサービスおよびサポートチームの指示によってのみ、トラブルシューティングと簡単な修理を行うことができます。 デルが認可していないサービスによる故障は、保証の対象に<br>なりません。 製品に付属のマニュアルに書かれている安全にお使いいただくための注意をお読みになり、指示に従って

- 1. 適切なオンライン診断テストを実行します。「システム診断プログラムの実行」の「Dell [診断プログラムの使い方](file:///C:/data/systems/sc1425/ja/I_T/j3354c40.htm#wp844891)」を参照してください。
- 2. システムおよび接続されている周辺機器の電源を切り、システムを電源コンセントから外します。
- 3. システムカバーを開きます。[「システムカバーを開く」](#page-26-1)を参照してください。
- 4. 各プロセッサとヒートシンクが正しく取り付けられていることを確認します。「システム部品の取り付け」の[「プロセッサの交換](file:///C:/data/systems/sc1425/ja/I_T/j3354c60.htm#wp198177)」を参照してください。
- 5. システムカバーを閉じます。「[システムカバーを閉じる」](#page-27-1)を参照してください。
- 6. 電源ケーブルをコンセントに差し込んで、システムと周辺機器の電源を入れます。
- 7. 適切なオンライン診断テストを実行します。

テストが失敗した場合や問題が解決しない場合は、次の手順に進みます。

- 8. システムおよび接続されている周辺機器の電源を切り、システムを電源コンセントから外します。
- 9. システムカバーを開きます。[「システムカバーを開く」](#page-26-1)を参照してください。
- <span id="page-34-1"></span>10. セカンドプロセッサを取り外し、プロセッサ 1 だけを取り付けた状態にします。「システム部品の取り付け」の「[プロセッサの交換](file:///C:/data/systems/sc1425/ja/I_T/j3354c60.htm#wp198177)」を参照してください。

プロセッサの位置については、図 [A-3](file:///C:/data/systems/sc1425/ja/I_T/j3354aaa.htm#wp515326)を参照してください。

プロセッサが 1 つだけ取り付けられている場合は、「<mark>[困ったときは」](file:///C:/data/systems/sc1425/ja/I_T/j3354c80.htm#wp611537)を</mark>参照してください。

- 11. システムカバーを閉じます。「[システムカバーを閉じる」](#page-27-1)を参照してください。
- 12. 電源ケーブルをコンセントに差し込んで、システムと周辺機器の電源を入れます。
- 13. 適切なオンライン診断テストを実行します。

テストが正常に完了した場合は[、手順](#page-34-0) 19 に進みます。

- 14. システムおよび接続されている周辺機器の電源を切り、システムを電源コンセントから外します。
- 15. システムカバーを開きます。[「システムカバーを開く」](#page-26-1)を参照してください。
- 16. プロセッサ 1 を同じ仕様の別のプロセッサと取り替えます。 「システム部品の取り付け」の[「プロセッサの交換」](file:///C:/data/systems/sc1425/ja/I_T/j3354c60.htm#wp198177)を参照してください。
- 17. システムカバーを閉じます。「[システムカバーを閉じる」](#page-27-1)を参照してください。
- 18. 適切なオンライン診断テストを実行します。

<span id="page-34-0"></span>テストが正常に完了した場合は、プロセッサ 1 を交換します。 「<mark>困ったときは」を参照してください</mark>。

- 19. システムおよび接続されている周辺機器の電源を切って、システムを電源コンセントから外します。
- 20. システムカバーを開きます。[「システムカバーを開く」](#page-26-1)を参照してください。
- 21. [手順](#page-34-1) 10 で取り外したセカンドプロセッサを取り付けます。 「システム部品の取り付け」の「[プロセッサの交換](file:///C:/data/systems/sc1425/ja/I_T/j3354c60.htm#wp198177)」を参照してください。
- 22. システムカバーを閉じます。「[システムカバーを閉じる」](#page-27-1)を参照してください。

23. 電源ケーブルをコンセントに差し込んで、システムと周辺機器の電源を入れます。

問題が解決しない場合は、「<u>困ったときは</u>」を参照してください。

### <span id="page-36-0"></span>システム部品の取り付け

**Dell™ PowerEdge™ SC1425** システム インストール **&** トラブルシューティングガイド

- システム基板のコンポーネント
- システムバッテリ
- ファン
- 電源装置
- 拡張カード  $9 - \frac{7}{7} + \frac{1}{7}$ ● システムメモリ  $\bullet$  プロセッサ
- 本章では、以下のシステム部品を取り付ける方法について説明します。
	- l システムバッテリ
	- l 冷却ファン
	- l 電源装置
	- l 拡張カード
	- l ライザボード
	- l システムメモリ
	- l プロセッサ

### <span id="page-36-1"></span>システム基板のコンポーネント

システム基板のコンポーネントの取り付けや交換を行う際には、図 [6-1](#page-36-3) を使ってコンポーネントの位置を確認します。

#### <span id="page-36-3"></span>図**6-1** システム基板のコンポーネントとコネクタ

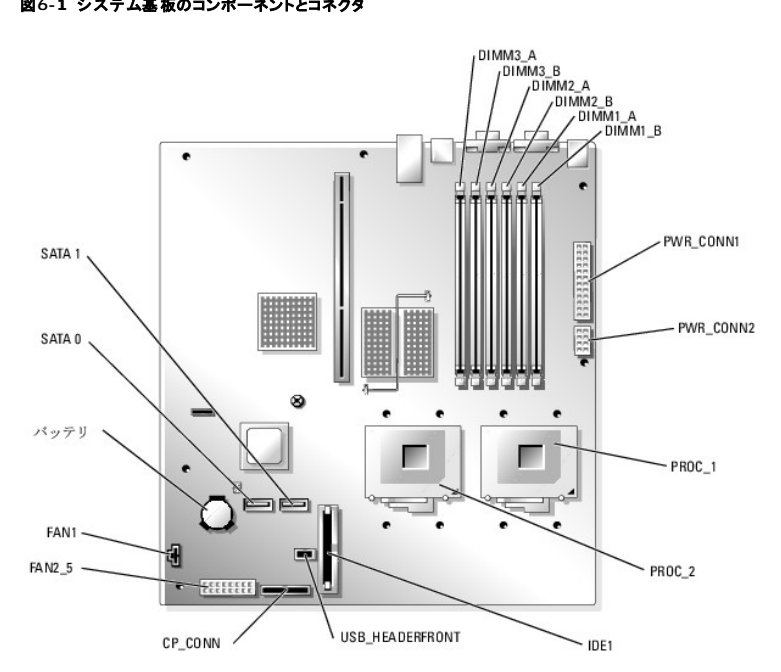

### <span id="page-36-2"></span>システムバッテリ

### システムバッテリの交換

警告 : 修理の多くは、資格を持つサービス技術者のみが行うことができます。 お客様は、製品マニュアルで許可されている範囲に限り、またはオンラインサービスもしくはテレホ<br>ンサービスおよびサポートチームの指示によってのみ、トラブルシューティングと簡単な修理を行うことができます。 デルが認可していないサービスによる故障は、保証の対象に

#### <span id="page-37-0"></span>なりません。 製品に付属のマニュアルに書かれている安全にお使いいただくための注意をお読みになり、指示に従ってください。

1. セットアップユーティリティを起動して、セットアップ画面でオプションの設定を記録します。

『ユーザーズガイド』の「セットアップユーティリティの使い方」を参照してください。

- 2. システムカバーを開きます。「システムのトラブルシューティング」の[「システムカバーを開く」](file:///C:/data/systems/sc1425/ja/I_T/j3354c50.htm#wp323686)を参照してください。
- 3. システムバッテリを取り外します。システム基板上のシステムバッテリの位置については、図 [6-1](#page-36-3) を参照してください。
	- a. ラッチをバッテリから外します。図 [6-2](#page-37-2) を参照してください。
	- b. バッテリを持ち上げ、バッテリソケットから取り出します。
	- プラスチック製のネジ回しなど、非伝導性の工具や指先を使って、システムバッテリをコネクタから取り外すことができます。

#### <span id="page-37-2"></span>図**6-2** システムバッテリの交換

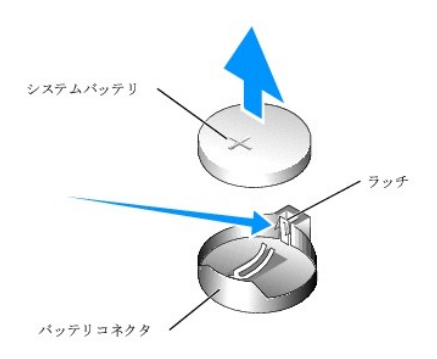

- 4. 新しいシステムバッテリを取り付けるには、「+」の側を上に向けて持ち、バッテリの端にラッチがカチッと固定されるまで、バッテリをバッテリソケットにまっすぐ押し込みます。 <u>図 [6-2](#page-37-2)</u> を参照してく<br>ださい。
- 5. 新しいシステムバッテリを、「+」の側が上になるように取り付けます。図 [6-2](#page-37-2) を参照してください。

メモ: 新しいシステムバッテリを、「+」の側が上になるように取り付けてください。

- 6. システムカバーを閉じます。「システムのトラブルシューティング」の「[システムカバーを閉じる」](file:///C:/data/systems/sc1425/ja/I_T/j3354c50.htm#wp323739)を参照してください。
- 7. セットアップユーティリティを起動して、バッテリが正常に動作していることを確認します。
- 8. メイン画面で **System Time** を選び、正しい時刻と日付を入力します。
- 9. セットアップ画面に表示されなくなったシステム設定情報を再入力してから、セットアップユーティリティを終了します。
- 10. 新しく取り付けたバッテリのテスト方法については、「システムのトラブルシューティング」の「[システムバッテリのトラブルシューティング」](file:///C:/data/systems/sc1425/ja/I_T/j3354c50.htm#wp323909)を参照してください。

### <span id="page-37-1"></span>ファン

プロセッサとメモリモジュールを冷却する冷却ファンモジュールが 4 セットあります。 各ファンモジュールには、2 つのファンが装備されています。 また、拡張カードを冷却するシングルファンが 1 つあり ます。

### プロセッサ **/** メモリファンモジュールの取り外し

## 警告 : 修理の多くは、資格を持つサービス技術者のみが行うことができます。 お客様は、製品マニュアルで許可されている範囲に限り、またはオンラインサービスもしくはテレホ<br>ンサービスおよびサポートテームの指示によってのみ、トラブルシューティングと簡単な修理を行うことができます。 デルが認可していないサービスによる故障は、保証の対象に<br>なりません。 製品に付属のマニュアルに書かれている安全にお使いいただくための注意をお読みになり、指示に従って

- 1. システムカバーを開きます。 「システムのトラブルシューティング」の[「システムカバーを開く」](file:///C:/data/systems/sc1425/ja/I_T/j3354c50.htm#wp323686)を参照してください。
- 2. システム基板に接続されているファンの電源インタフェースケーブルからファンモジュールの電源ケーブルを外します。図[6-3](#page-38-0) を参照してください。
- 3. #2 プラスドライバを使用して、ファンモジュールブラケットをシャーシに固定している 2 本のネジを取り外します。図 [6-3](#page-38-0) を参照してください。
- <span id="page-38-1"></span>4. ファンブラケットをシステムの正面方向に引き出し、システムから取り外します。
- 5. ファンモジュールをシステムの正面方向に引き出し、取り外します。

#### <span id="page-38-0"></span>図**6-3** プロセッサ **/** メモリファンモジュールの取り付けと取り外し

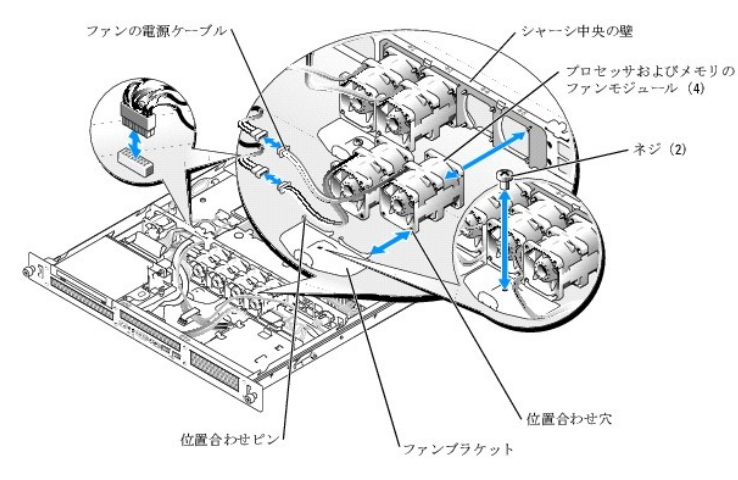

### プロセッサ **/** メモリファンモジュールの取り付け

- 1. ファンの電源ケーブルをシステムの正面に向けた状態で、ファンモジュールの位置合わせ穴をシャーシの位置合わせピンに合わせます。図[6-3](#page-38-0) を参照してください。
- 2. ファンブラケットの 4 本の位置合わせピンをファンモジュールの位置合わせ穴に合わせます。
- 3. ファンブラケットの取り付け穴がシャーシの穴に合うように、ファンブラケットを押し込みます。
- 4. #2 プラスドライバを使用して、ファンブラケットをシャーシに固定する 2 本のネジを取り付けます。
- メモ: 電源ケーブルをシステム基板に接続する前に、シャーシ中央の壁の数字とファンのインタフェース電源ケーブルの数字が一致することを確認します。
- 5. 各ファンモジュールの電源ケーブルを、システム基板に接続されているファンのインタフェース電源ケーブルに接続します。図 [6-3](#page-38-0) を参照してください。
- 6. システムカバーを閉じます。「システムのトラブルシューティング」の「[システムカバーを閉じる」](file:///C:/data/systems/sc1425/ja/I_T/j3354c50.htm#wp323739)を参照してください。

### 拡張カードファンモジュールの取り外し

## 警告 : 修理の多くは、資格を持つサービス技術者のみが行うことができます。 お客様は、製品マニュアルで許可されている範囲に限り、またはオンラインサービスもしくはテレホ<br>ンサービスおよびサポートテームの指示によってのみ、トラブルシューティングと簡単な修理を行うことができます。 デルが認可していないサービスによる故障は、保証の対象に<br>なりません。 製品に付属のマニュアルに書かれている安全にお使いいただくための注意をお読みになり、指示に従って

- 1. システムカバーを開きます。 「システムのトラブルシューティング」の「<u>システムカバーを開く</u>」を参照してください。
- 2. システム基板に接続されているファンの電源インタフェースケーブルからファンモジュールの電源ケーブルを外します。図[6-4](#page-38-2) を参照してください。
- 3. ファンモジュールを慎重に引き上げてシステム基板上のペグから外し、システムから取り外します。

#### <span id="page-38-2"></span>図**6-4** 拡張カードファンモジュールの取り付けと取り外し

<span id="page-39-0"></span>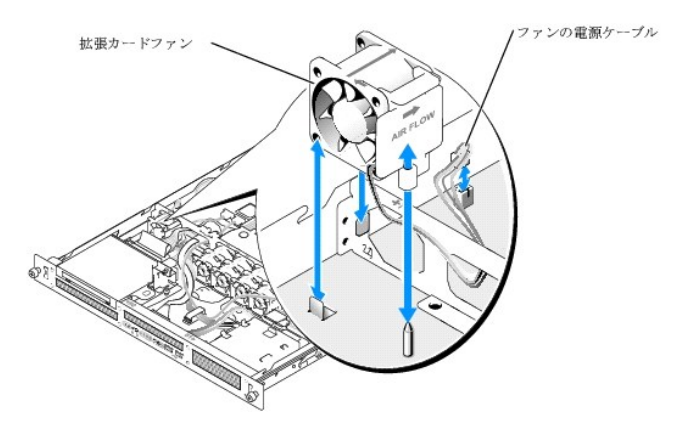

### 拡張カードファンモジュールの取り付け

- 1. ファンの電源ケーブルをシステムの背面に向けた状態で、ファンモジュールの位置合わせ穴をシャーシの位置合わせピンに合わせます。図 [6-4](#page-38-2) を参照してください。
- 2. 拡張カードファンモジュールをシステムシャーシ上の 2 つのタブに合わせ、位置合わせピンの上に取り付けます。
- 3. ファンモジュールの電源ケーブルを、システム基板に接続されているファンのインタフェース電源ケーブルに接続します。図[6-4](#page-38-2) を参照してください。
- 4. システムカバーを閉じます。「システムのトラブルシューティング」の「[システムカバーを閉じる」](file:///C:/data/systems/sc1425/ja/I_T/j3354c50.htm#wp323739)を参照してください。

### <span id="page-39-1"></span>電源装置

### 電源装置の取り外し

- 警告 : 修理の多くは、資格を持つサービス技術者のみが行うことができます。 お客様は、製品マニュアルで許可されている範囲に限り、またはオンラインサービスもしくはテレホ<br>ンサービスおよびサポートテームの指示によってのみ、トラブルシューティングと簡単な修理を行うことができます。 デルが認可していないサービスによる故障は、保証の対象に<br>なりません。 製品に付属のマニュアルに書かれている安全にお使いいただくための注意をお読みになり、指示に従って
- 1. システムカバーを開きます。 「システムのトラブルシューティング」の[「システムカバーを開く」](file:///C:/data/systems/sc1425/ja/I_T/j3354c50.htm#wp323686)を参照してください。
- 2. 電源装置のケーブルをシャーシ中央の壁にあるインタフェースケーブルから取り外します。インタフェースケーブルは、ハードドライブとオプティカルドライブに電力を供給します。<u>図 [6-5](#page-39-2)</u> を参照<br>してください。
- 3. システム基板上の PWR\_CONN1 および PWR\_CONN2 コネクタから 2 本の電源装置ケーブルを外します。図 [6-1](#page-36-3) を参照してください。
- 4. 電源装置をシャーシに固定している、電源装置正面のネジを取り外します。図 [6-5](#page-39-2) を参照してください。
- 5. 電源装置をシステムの正面方向に引き出し、システムから取り外します。

#### <span id="page-39-2"></span>図**6-5** 電源装置の取り付けと取り外し

<span id="page-40-0"></span>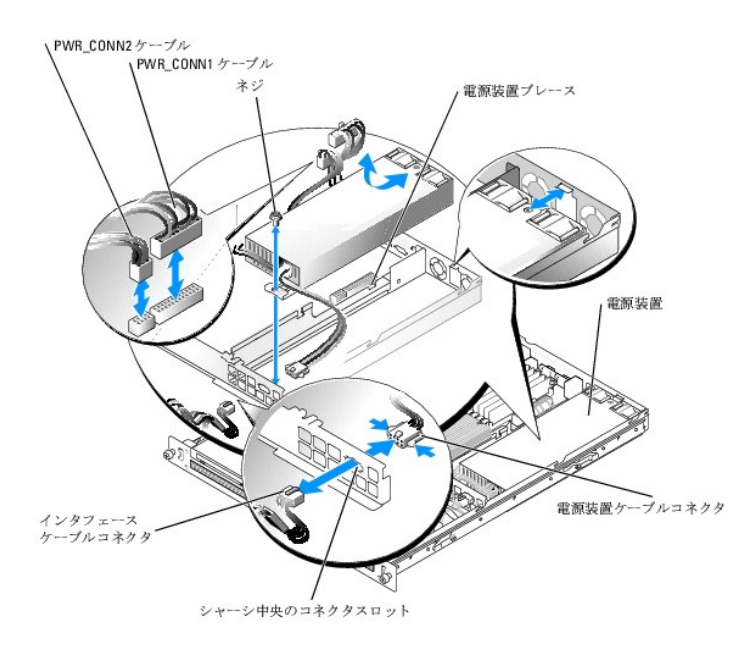

### 電源装置の取り付け

- 1. 新しい電源装置をシステム内に置き、所定の位置に収まるまで後方に押します。図 [6-5](#page-39-2) を参照してください。
- 2. 電源装置をシャーシに固定するネジを取り付けます。
- 3. 電源装置ケーブルコネクタをシャーシ中央のコネクタスロットに差し込みます。
- 4. ハードドライブとオプティカルドライブに電力を供給するインタフェースケーブルに電源装置ケーブルを接続します。
- **注意**: PWR\_CONN1 ケーブルが確実に PWR\_CONN2 ケーブルの上に来るように、2 本の電源ケーブルを電源装置ブレースの脇のスロットに通します。これによって、電源装置ケーブル<br>を電源装置の熱による損傷から守ることができます。
- 5. PWR\_CONN2 および PWR\_CONN1 の両ケーブルを電源装置ブレースの脇に通します。
- 6. システム基板上の PWR\_CONN1 および PWR\_CONN2 コネクタに 2 本の電源装置ケーブルを接続します。図 [6-1](#page-36-3) を参照してください。
- 7. システムカバーを閉じます。 「システムのトラブルシューティング」の「<u>システムカバーを閉じる</u>」を参照してください。

### <span id="page-40-1"></span>拡張カード

ご購入のシステムは、3.3 V、64 ビット、133MHz PCI-X シングル拡張カードに対応しており、このカードはライザボード上のコネクタに取り付けられています。 図 [6-6](#page-40-2) を参照してください。

### <span id="page-40-3"></span>拡張カードの取り付け

## 警告 : 修理の多くは、資格を持つサービス技術者のみが行うことができます。 お客様は、製品マニュアルで許可されている範囲に限り、またはオンラインサービスもしくはテレホ<br>ンサービスおよびサポートテームの指示によってのみ、トラブルシューティングと簡単な修理を行うことができます。 デルが認可していないサービスによる故障は、保証の対象に<br>なりません。 製品に付属のマニュアルに書かれている安全にお使いいただくための注意をお読みになり、指示に従って

- 1. システムカバーを開きます。「システムのトラブルシューティング」の[「システムカバーを開く」](file:///C:/data/systems/sc1425/ja/I_T/j3354c50.htm#wp323686)を参照してください。
- 2. 拡張カードスロットに隣接するプラスチック製の拡張カードリテイナを持ち上げます。図 [6-6](#page-40-2) を参照してください。

#### <span id="page-40-2"></span>図**6-6** 拡張カードの取り付けと取り外し

<span id="page-41-0"></span>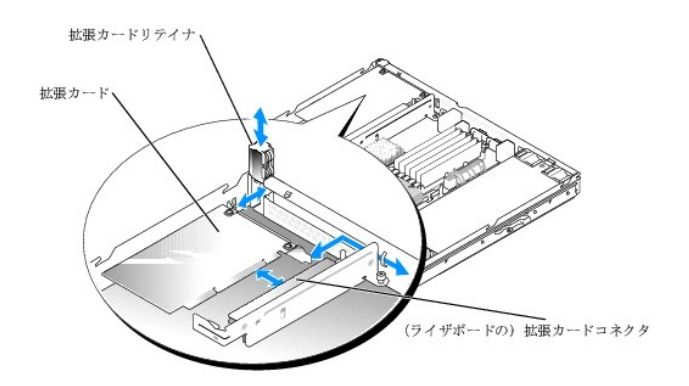

3. フィラーブラケットを取り外します。

メモ: このブラケットは、拡張カードを取り外す場合に備えて保管しておいてください。 FCC 認可規格にシステムを準拠させるには、空の拡張カードスロットにはフィラーブラケットを取り<br>付ける必要があります。 フィラーブラケットには、システム内へのごみやほこりの侵入を防ぐほか、システム内部の正常な冷却と換気を助ける働きもあります。

4. 拡張カードは、システム基板からライザボードが外れないよう気を付けながら、ライザボード上の拡張カードコネクタに挿入し、確実に装着されるまで押し込みます。

■ メモ: 拡張カードブラケットがシャーシの背面パネルの固定スロットに挿入されていることも確認してください。

- 5. 拡張カードリテイナを取り付けます。図 [6-6](#page-40-2) を参照してください。
- 6. 必要な内部ケーブルと外部ケーブルを拡張カードに接続します。
- 7. システムカバーを閉じます。「システムのトラブルシューティング」の「[システムカバーを閉じる」](file:///C:/data/systems/sc1425/ja/I_T/j3354c50.htm#wp323739)を参照してください。

### <span id="page-41-2"></span>拡張カードの取り外し

- 警告 : 修理の多くは、資格を持つサービス技術者のみが行うことができます。 お客様は、製品マニュアルで許可されている範囲に限り、またはオンラインサービスもしくはテレホ<br>ンサービスおよびサポートテームの指示によってのみ、トラブルシューティングと簡単な修理を行うことができます。 デルが認可していないサービスによる故障は、保証の対象に<br>なりません。 製品に付属のマニュアルに書かれている安全にお使いいただくための注意をお読みになり、指示に従って
- 1. システムカバーを開きます。「システムのトラブルシューティング」の[「システムカバーを開く」](file:///C:/data/systems/sc1425/ja/I_T/j3354c50.htm#wp323686)を参照してください。
- 2. 拡張カードに接続されているすべての内部ケーブルと外部ケーブルを外します。
- 3. 拡張カードスロットに隣接する拡張カードリテイナを持ち上げます。図 [6-6](#page-40-2) を参照してください。
- 4. 拡張カードをつかみ、ライザボードのコネクタから慎重に引き抜きます。
- 5. 拡張カードを取り外したままにする場合は、空のカードスロット開口部に金属製のフィラーブラケットを取り付けます。

メモ: FCC 認可規格にシステムを準拠させるには、空の拡張カードスロットにはフィラーブラケットを取り付ける必要があります。 フィラーブラケットには、システム内へのごみやほこりの<br>侵入を防ぐほか、システム内部の正常な冷却と換気を助ける働きもあります。

- 6. 拡張カードリテイナを取り付けます。
- 7. システムカバーを閉じます。「システムのトラブルシューティング」の「[システムカバーを閉じる」](file:///C:/data/systems/sc1425/ja/I_T/j3354c50.htm#wp323739)を参照してください。

### <span id="page-41-1"></span>ライザボード

#### ライザボードの取り外し

警告 : 修理の多くは、資格を持つサービス技術者のみが行うことができます。 お客様は、製品マニュアルで許可されている範囲に限り、またはオンラインサービスもしくはテレホ<br>ンサービスおよびサポートチームの指示によってのみ、トラブルシューティングと簡単な修理を行うことができます。 デルが認可していないサービスによる故障は、保証の対象に<br>なりません。 製品に付属のマニュアルに書かれている安全にお使いいただくための注意をお読みになり、指示に従って

- <span id="page-42-0"></span>1. システムカバーを開きます。「システムのトラブルシューティング」の[「システムカバーを開く」](file:///C:/data/systems/sc1425/ja/I_T/j3354c50.htm#wp323686)を参照してください。
- 2. 必要に応じて、拡張カードを取り外します。 「<u>拡張カードの取り外し</u>」を参照してください。
- 3. #2 プラスドライバを使用して、ライザボードをシャーシに固定している 2 本のネジを取り外します。図 [6-7](#page-42-2) を参照してください。
- 4. ライザボードを真っ直ぐ持ち上げてシステムから取り外します。

#### <span id="page-42-2"></span>図**6-7** ライザボードの取り付けと取り外し

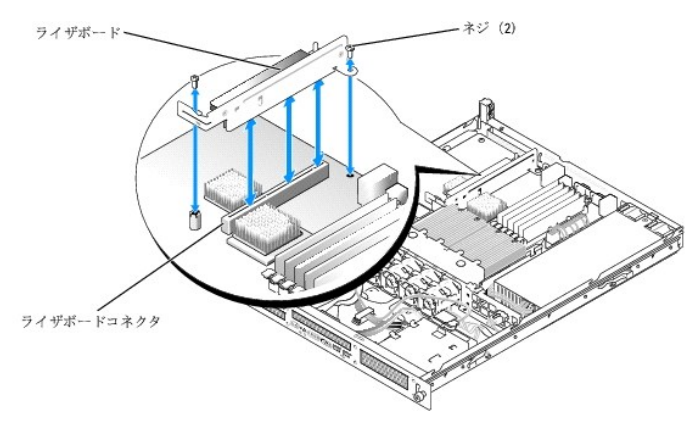

### ライザボードの取り付け

## 警告 : 修理の多くは、資格を持つサービス技術者のみが行うことができます。 お客様は、製品マニュアルで許可されている範囲に限り、またはオンラインサービスもしくはテレホ<br>ンサービスおよびサポートチームの指示によってのみ、トラブルシューティングと簡単な修理を行うことができます。 デルが認可していないサービスによる故障は、保証の対象に<br>なりません。 製品に付属のマニュアルに書かれている安全にお使いいただくための注意をお読みになり、指示に従って

- 1. ライザボードが完全に装着されるまで、システム基板上のライザボードコネクタにしっかり押し込みます。
- 2. #2 プラスドライバを使用して、ライザボードをシステム基板に固定する 2 本のネジを取り付けます。
- 3. 必要に応じて、取り外した拡張カードを取り付けます。 [「拡張カードの取り付け」](#page-40-3)を参照してください。
- 4. システムカバーを閉じます。「システムのトラブルシューティング」の「[システムカバーを閉じる」](file:///C:/data/systems/sc1425/ja/I_T/j3354c50.htm#wp323739)を参照してください。

### <span id="page-42-1"></span>システムメモリ

6 つのメモリモジュールソケットには、256 MB~12 GB(2 GB のシングルランクメモリモジュールが利用できる場合)の PC-3200(DDR 2 400)レジスタメモリを装着できます。 メモリソケットは、シ 。<br>ステム基板上の電源装置ベイに隣接した部分にあります。 <mark>図 [6-1](#page-36-3)</mark> を参照してください。

256 MB、512 MB、1 GB、および 2 GB のレジスタメモリモジュールを組み合わせて取り付けることにより、システムメモリをアップグレードできます。

■ メモ: メモリモジュールは PC-3200 規格である必要があります。

**注意**: メモリのアップグレード時に、元のメモリモジュールをシステムから取り外した場合は、新しいメモリモジュールとは別に保管してください。 また、DDR 2 レジスタメモリモジュールのみを<br>使用してください。

メモリモジュールソケットは、2 つのチャネル(A および B)上の 3 つのバンクで構成されています。 メモリモジュールのバンクは、次のように識別されます。

- 1 バンク1: DIMM1\_A および DIMM1\_B
- <sup>l</sup> バンク2: DIMM2\_A および DIMM2\_B
- <sup>l</sup> バンク3: DIMM3\_A および DIMM3\_B

### メモリモジュール取り付けガイドライン

- <sup>l</sup> メモリモジュールを 1 つだけ取り付ける場合は、DIMM1\_A に取り付けてください。
- 1 2 つ以上のメモリモジュールを取り付ける場合は、メモリ容量、速度、技術が同じメモリをペアで取り付ける必要があります。
- <span id="page-43-0"></span>l システムは、シングルランクとデュアルランクの両方のメモリモジュールをサポートしています。
- 1 シングルランクとデュアルランクの両方のメモリモジュールを取り付ける場合は、デュアルランクメモリモジュールをバンク 1 に取り付ける必要があります。
- <sup>l</sup> デュアルランクのメモリモジュールはバンク 3 ではサポートされていません。
- <sup>l</sup> デュアルランクのメモリモジュールがバンク 2 に取り付けてある場合、バンク 3 にメモリモジュールを取り付けることはできません。

1R と記載されたメモリモジュールはシングルランク、2R と記載されたものはデュアルランクのメモリモジュールです。図 [6-8](#page-43-1) を参照してください。

#### <span id="page-43-1"></span>図**6-8** メモリモジュールの容量とランクを示すラベル

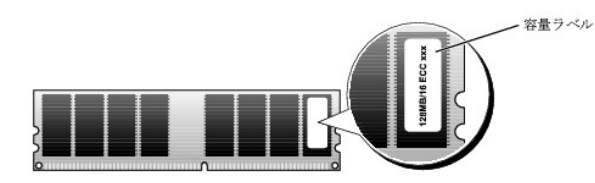

#### スペアバンクのサポート

6 つの同一仕様のシングルメモリモジュールが取り付けられている場合、セットアップユーティリティでスペアバンク機能を選択すれば、バンク 3(DIMM3\_A と DIMM3\_B)のメモリモジュールはスペ<br>アバンクとして使用することができます。

■ メモ: 6 つのメモリモジュールは容量が同一のシングルランクのモジュールでなければなりません。

表 [6-1](#page-43-2) と 表 [6-2](#page-43-3) にはさまざまなメモリ構成の例を示します。表 [6-2](#page-43-3) にはシングルおよびデュアルランクのメモリモジュールを使った可能な組み合わせを示します。

#### <span id="page-43-2"></span>表**6-1** メモリ構成の例

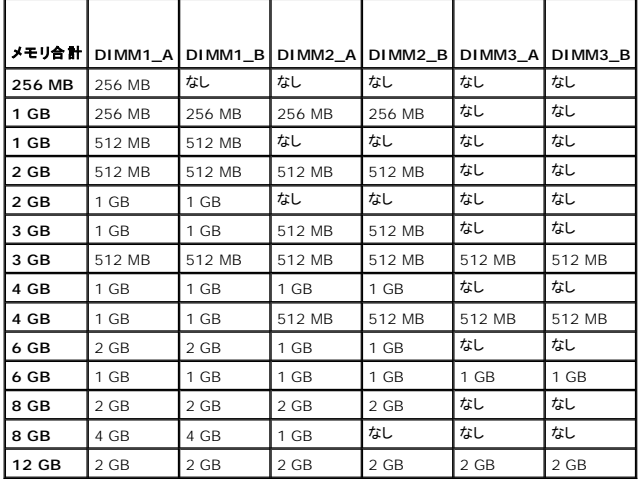

#### <span id="page-43-3"></span>表**6-2** 可能なメモリモジュール構成 **―** シングルランクおよびデュアルランクのメモリモジュール

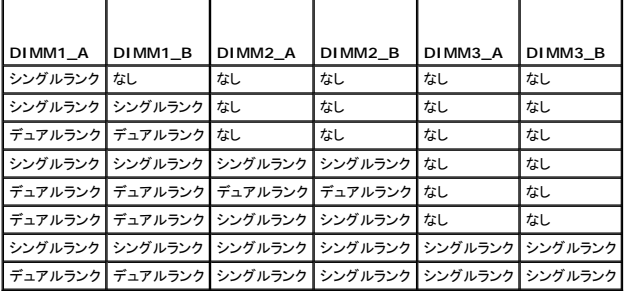

メモリモジュールの取り付け

<span id="page-44-0"></span>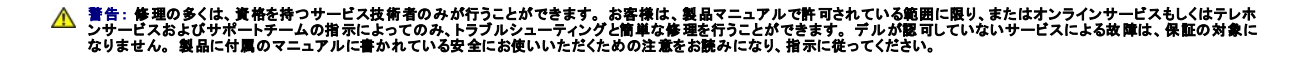

- <span id="page-44-5"></span>1. システムカバーを開きます。 「システムのトラブルシューティング」の[「システムカバーを開く」](file:///C:/data/systems/sc1425/ja/I_T/j3354c50.htm#wp323686)を参照してください。
- <span id="page-44-3"></span>2. メモリモジュールソケットの位置を確認します。図 [6-1](#page-36-3) を参照してください。
- 3. 図 [6-9](#page-44-2) に示すように、メモリモジュールソケットのイジェクタを押し開くと、ソケットにメモリモジュールを挿入できます。

#### <span id="page-44-2"></span>図**6-9** メモリモジュールの取り付けと取り外し

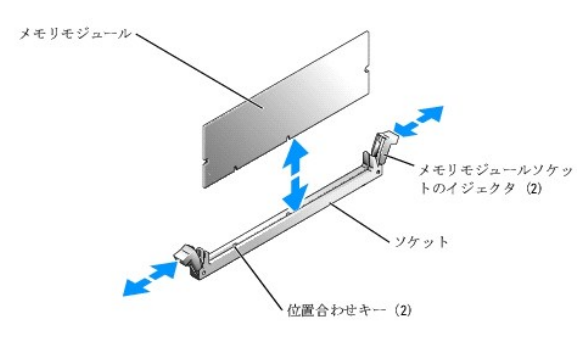

4. メモリモジュールソケットの位置合わせキーにメモリモジュールのエッジコネクタを合わせ、ソケットにメモリモジュールを差し込みます。

■ メモ: メモリモジュールソケットには 2 つの位置合わせキーがあり、メモリモジュールは一方向にしか取り付けられません。

- <span id="page-44-4"></span>5. 人差し指でイジェクタを引き上げながら、親指でメモリモジュールを押し下げて、メモリモジュールをソケットにしっかりはめ込みます。 メモリモジュールがソケットに正しく取り付けられると、メモリモジュールソケットのイジェクタがメモリモジュールが装着されている別のソケットのイジェクタと同じ位置に揃います。
- 6. [手順](#page-44-4) 2~手順 5 を繰り返して、残りのメモリモジュールを取り付けます。表 [6-1](#page-43-2) および 表 [6-2](#page-43-3) には、メモリの構成例を示します。
- 7. システムカバーを閉じます。「システムのトラブルシューティング」の「[システムカバーを閉じる」](file:///C:/data/systems/sc1425/ja/I_T/j3354c50.htm#wp323739)を参照してください。
- <span id="page-44-6"></span>8. (オプション) <F2> を押してセットアップユーティリティを起動し、メインのシステムセットアップ画面の **System Memory** 設定を確認します。 システムは新しく増設したメモリを認識して値を変更しているはずです。
- 9. 値が正しくない場合、1 つまたは複数のメモリモジュールが正しく取り付けられていない可能性があります。 <u>手順 1[~手順](#page-44-6) 8</u> を繰り返し、メモリモジュールがソケットにしっかり装着されているこ とを確認します。
- 10. システム診断プログラムのシステムメモリのテストを実行します。「Dell [診断プログラムの使い方](file:///C:/data/systems/sc1425/ja/I_T/j3354c40.htm#wp844891)」を参照してください。

### メモリモジュールの取り外し

## 警告 : 修理の多くは、資格を持つサービス技術者のみが行うことができます。 お客様は、製品マニュアルで許可されている範囲に限り、またはオンラインサービスもしくはテレホ<br>ンサービスおよびサポートチームの指示によってのみ、トラブルシューティングと簡単な修理を行うことができます。 デルが認可していないサービスによる故障は、保証の対象に<br>なりません。 製品に付属のマニュアルに書かれている安全にお使いいただくための注意をお読みになり、指示に従って

- 1. システムカバーを開きます。「システムのトラブルシューティング」の[「システムカバーを開く」](file:///C:/data/systems/sc1425/ja/I_T/j3354c50.htm#wp323686)を参照してください。
- 2. メモリモジュールソケットの位置を確認します。図 [6-1](#page-36-3) を参照してください。
- 3. メモリモジュールがソケットからとび出して外れるまで、ソケットの両側にあるイジェクタを押し開きます。図 [6-9](#page-44-2) を参照してください。
- 4. システムカバーを閉じます。 「システムのトラブルシューティング」の「[システムカバーを閉じる」](file:///C:/data/systems/sc1425/ja/I_T/j3354c50.htm#wp323739)を参照してください。

### <span id="page-44-1"></span>プロセッサ

プロセッサをアップグレードして、速度と機能を強化することも可能です。 各プロセッサとそれぞれの内部キャッシュメモリは、システム基板の ZIF ソケットに取り付けられた PGA(Pin Grid Array)パッ ケージに格納されています。

### <span id="page-45-0"></span>プロセッサの交換

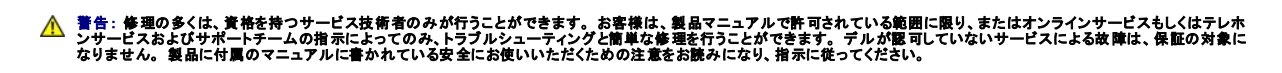

1. システムカバーを開きます。 「システムのトラブルシューティング」の「<u>システムカバーを開く</u>」を参照してください。

- メモ: ヒートシンクを取り外すとき、プロセッサがヒートシンクに接着していたためにソケットから外れる場合があります。 ヒートシンクは、プロセッサがまだ温かいうちに取り外してください。
- 注意: プロセッサを取り外す以外の目的で、ヒートシンクをプロセッサから取り外さないでください。 ヒートシンクは適切な温度条件を保つために必要な部品です。

2. プロセッサ冷却用エアフローカバーを上方とシステムの背面方向に回転させるようにして取り外します。図 [6-10](#page-45-1) を参照してください。

#### <span id="page-45-1"></span>図**6-10** プロセッサ冷却用エアフローカバーの取り付けと取り外し

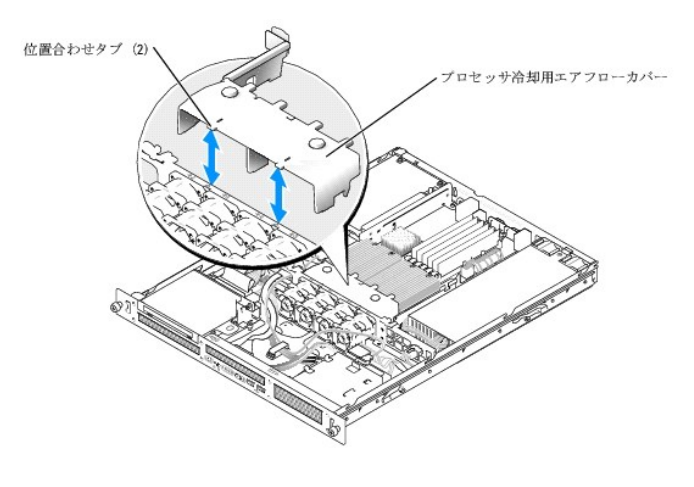

3. #2 プラスドライバを使用して、ヒートシンクをシステム基板に固定している 4 本の拘束ネジを緩めます。図 [6-11](#page-45-2) を参照してください。

#### <span id="page-45-2"></span>図**6-11** ヒートシンクの取り付けと取り外し

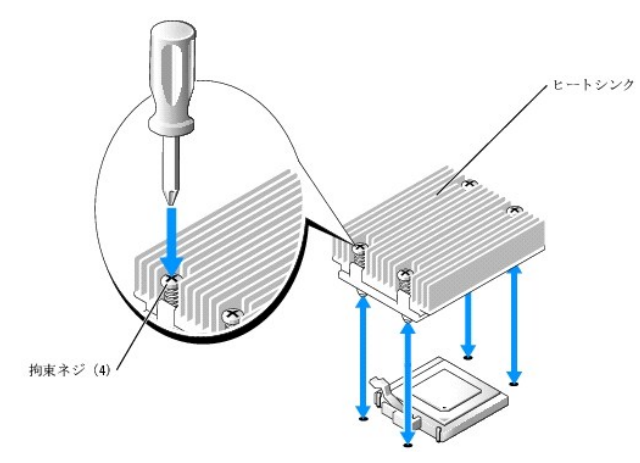

- 4. ヒートシンクとプロセッサの接続が緩むまで、30 秒ほど待ちます。
- 5. ヒートシンクがプロセッサから離れない場合は、ヒートシンクを慎重に少し右回りと左回りに交互に回転させるようにすると、プロセッサから外れます。 ヒートシンクをプロセッサから無理にこじって 外そうとしないでください。
- 6. ヒートシンクを持ち上げてプロセッサから離し、サーマルグリースが汚れないようにヒートシンクを裏返しにして置きます。
- 7. プロセッサがソケットから外れるまで、ソケットリリースレバーをまっすぐに引き上げます。図 [6-12](#page-46-0) を参照してください。

#### <span id="page-46-1"></span><span id="page-46-0"></span>図**6-12** プロセッサの取り付けと取り外し

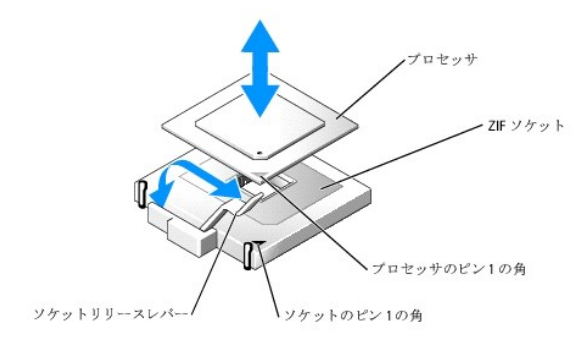

- 8. プロセッサをソケットから取り外したら、ソケットに新しいプロセッサを取り付けられるように、リリースレバーは立てたままにしておきます。
- 注意: プロセッサを取り外す際には、ピンを曲げないように十分注意してください。 ピンを曲げるとプロセッサが破損して修復できないことがあります。
- 9. 新しいプロセッサをパッケージから取り出します。

プロセッサのピンが曲がっている場合は、[「困ったときは」](file:///C:/data/systems/sc1425/ja/I_T/j3354c80.htm#wp611537)を参照してください。

- 10. プロセッサのピン 1 の角と ZIF ソケットのピン 1 の角を合わせます。図 [6-12](#page-46-0) を参照してください。
- メモ: プロセッサを正しく取り付けるには、ピン 1 の角を識別する必要があります。

プロセッサのピン 1 の角には、金色の小さな三角形の印が付いています。 この角を、同じく三角形の印のついた ZIF ソケットの角に合わせます。

- 11. プロセッサをソケットに取り付けます。
- **注意**: プロセッサの取り付け位置が間違っていると、電源を入れたときにプロセッサとシステムが完全に損傷してしまう可能性があります。 プロセッサをソケットにはめ込む場合は、プロセッサ<br>のすべてのピンを対応する穴に正しく挿入してください。また、ピンを曲げないように注意してください。
	- a. プロセッサのソケットのリリースレバーが完全に立っていない場合は、垂直に立てます。
	- b. プロセッサの 1 番ピンの角とソケットの位置を合わせ、プロセッサをソケットに軽く載せて、プロセッサのすべてのピンがソケットの穴と揃っていることを確認します。 システムは ZIF プロセッサソケットを使用しているので、強く押し込まないでください(プロセッサの位置がずれている場合、無理に押し込むとピンを曲げてしまうことがあります)。 プロセッサとソケットの位置が合っていれば、軽く押すだけで自然とソケットに収まります。
	- c. プロセッサがソケットにしっかり収まったら、ソケットリリースレバーを元の位置にカチッとはまるまで下ろしてプロセッサを固定します。
- 12. ヒートシンクを取り付けます。
	- a. 糸くずの出ない清潔な布を使って、ヒートシンクからサーマルグリースを拭き取ります。
	- メモ: この手順には、先に取り外したヒートシンクを使います。
	- b. サーマルグリースをプロセッサ上面に均等に塗布します。
	- c. ヒートシンクをプロセッサの上に置きます。図 [6-10](#page-45-1) を参照してください。
	- d. #2 プラスドライバを使用して、ヒートシンクをシステム基板に固定する 4 本の拘束ネジを対角線状の順序で締めます。図 [6-11](#page-45-2) を参照してください。
	- e. もう 1 つのヒートシンクについても同じ手順を繰り返します。
- 13. プロセッサ冷却用エアフローカバーの矢印をファンの隣にあるシャーシ上の矢印に合わせて、エアフローカバーを取り付けます。図[6-9](#page-44-2) を参照してください。
- 14. システムカバーを閉じます。 「システムのトラブルシューティング」の「[システムカバーを閉じる」](file:///C:/data/systems/sc1425/ja/I_T/j3354c50.htm#wp323739)を参照してください。

システムが起動すると、新しいプロセッサの存在を検知し、セットアップユーティリティのシステム設定情報を自動的に変更します。

- 15. <F2> を押してセットアップユーティリティを起動し、プロセッサの情報が新しいシステム設定と一致していることを確認します。 セットアップユーティリティの使い方については、『ユーザーズガイド』を参照してください。
- 16. システム診断プログラムを実行し、新しいプロセッサが正しく動作することを確認します。 診断プログラムの実行、およびプロセッサの問題のトラブルシューティングについては、「Dell [診断プログラムの使い方](file:///C:/data/systems/sc1425/ja/I_T/j3354c40.htm#wp844891)」を参照してください。

## <span id="page-48-0"></span>ドライブの取り付け

**Dell™ PowerEdge™ SC1425** システム インストール **&** トラブルシューティングガイド

- オプティカルドライブ
- SCSI 設定情報
- 起動ドライブの設定
- [ハードドライブ](#page-49-3)
- SCSI コントローラカードの取り付け

お使いのシステムには、SATA または SCSI ハードドライブが 2 台まで、およびオプティカルドライブ 1 台が装備されています。 お使いのシステムに SCSI ハードドライブが装備されている場合、 SCSI ハードドライブは SCSI コントローラカードに接続する必要があります。 内蔵 SATA コントローラには SATA ハードドライブを 2 台まで接続できます。

### <span id="page-48-1"></span>オプティカルドライブ

オプションのオプティカルドライブは、ハードドライブ 0 の上にある 2 つの位置合わせピンとスプリングクリップを使用してブラケットに取り付けます。 インタポーザカードは、ドライブの後部に接続するこ とで、ドライブをシステム基板の Pri-IDE コネクタに接続できるようにします。

### <span id="page-48-3"></span>オプティカルドライブの取り外し

## 警告 : 修理の多くは、資格を持つサービス技術者のみが行うことができます。 お客様は、製品マニュアルで許可されている範囲に限り、またはオンラインサービスもしくはテレホ<br>ンサービスおよびサポートチームの指示によってのみ、トラブルシューティングと簡単な修理を行うことができます。 デルが認可していないサービスによる故障は、保証の対象に<br>なりません。 製品に付属のマニュアルに書かれている安全にお使いいただくための注意をお読みになり、指示に従って

- 1. システムカバーを開きます。 「システムのトラブルシューティング」の[「システムカバーを開く」](file:///C:/data/systems/sc1425/ja/I_T/j3354c50.htm#wp323686)を参照してください。
- 2. オプティカルドライブのインタポーザカードから電源ケーブルとインタフェースケーブルを取り外します。
- 3. インタポーザカードをハードドライブ 0 のキャリアに固定している 2 つの拘束留め具を引きます。図 [7-1](#page-48-2) を参照してください。
- 4. インタポーザカードをオプティカルドライブから取り外します。
- 5. オプティカルドライブをハードドライブ 0 のキャリアに固定しているブラケットリリースレバーを押します。 図 [7-1](#page-48-2) を参照してください。
- 6. 図 [7-1](#page-48-2) に示すように、オプティカルドライブを引き上げて傾け、ブラケットから外します。

#### <span id="page-48-2"></span>図**7-1** オプションのオプティカルドライブの取り外しと取り付け

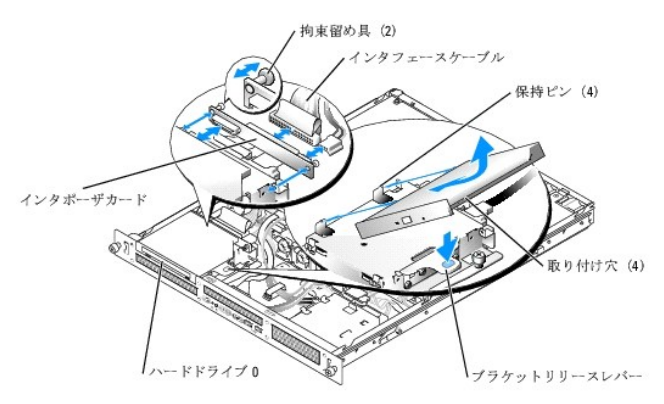

### <span id="page-48-4"></span>オプティカルドライブの取り付け

警告 : 修理の多くは、資格を持つサービス技術者のみが行うことができます。 お客様は、製品マニュアルで許可されている範囲に限り、またはオンラインサービスもしくはテレホ<br>ンサービスおよびサポートチームの指示によってのみ、トラブルシューティングと簡単な修理を行うことができます。 デルが認可していないサービスによる故障は、保証の対象に<br>なりません。 製品に付属のマニュアルに書かれている安全にお使いいただくための注意をお読みになり、指示に従って

- <span id="page-49-0"></span>1 オプティカルドライブの取り付け穴をハードドライブ 0 のブラケットの保持ピンと合わせます。図 [7-1](#page-48-2) を参照してください。
- 2. 所定の位置に収まるまで、ドライブを下ろします。
- 3. インタポーザカードをオプティカルドライブに取り付けます。
- 4. プランジャを拘束留め具バレルの所定の位置にカチッと収まるまで押し込みます。
- 5. オプティカルドライブのインタポーザカードにインタフェースケーブルと電源ケーブルを接続します。
- 6. システムカバーを閉じます。 「システムのトラブルシューティング」の「[システムカバーを閉じる」](file:///C:/data/systems/sc1425/ja/I_T/j3354c50.htm#wp323739)を参照してください。

### <span id="page-49-1"></span>**SCSI** 設定情報

SCSI ドライブの取り付け方法は、基本的に他のドライブと同じですが、設定要件が異なります。 SCSI ドライブの取り付けと設定については、以下の各項のガイドラインに従ってください。

### **SCSI** インタフェースケーブル

SCSI インタフェースコネクタは、正しく取り付けられるように設計されているので、ケーブルの 1 番ピンワイヤが、ケーブル両端のコネクタの 1 番ピンに誤りなく接続されます。 インタフェースケーブル<br>を取り外す場合は、ケーブルを引っ張らずにケーブルコネクタをつかんで抜いてください。

### **SCSI ID 番号**

SCSI コントローラに接続した各ドライブには、0~15 の範囲内で固有の SCSI ID 番号を割り当てる必要があります。

- <sup>l</sup> システム起動用の SCSI ハードドライブは、SCSI ID 0 として設定されます。
- 1 オプションの SCSI ドライブを取り付けたり SCSI の設定を変更したりする場合は、各 SCSI ドライブのマニュアルを参照して、正しい SCSI ID 番号の設定方法を確認してください。
- メモ: SCSI ID 番号を順番に割り当てる必要はありません。また、ドライブを ID 番号順にケーブルに取り付ける必要もありません。

### デバイスターミネータ

SCSI ロジックでは、ターミネータは SCSI チェーンの両端にくる 2 台のドライブには有効に、その間のすべてのドライブに対しては無効に設定されます。 内蔵 SCSI ドライブの場合、ターミネータは自<br>動的に設定されます。 ターミネータを無効にする方法については、オプションの SCSI ドライブに付属のマニュアルを参照してください。

### <span id="page-49-2"></span>起動ドライブの設定

システムが起動するドライブまたはデバイスは、セットアップユーティリティで設定する起動順序によって決まります。 『ユーザーズガイド』の「セットアップユーティリティの使い方」を参照してください。 シ<br>ステムをハードドライブまたはドライブアレイから起動するには、ドライブを適切なコントローラに接続する必要があります。

- <sup>l</sup> 単一の SATA ハードドライブから起動する場合は、マスタードライブ(ドライブ0)をシステム基板の SATA\_PORT\_0 コネクタに接続する必要があります。 システム基板のコネクタを識別する には、 図 [A-3](file:///C:/data/systems/sc1425/ja/I_T/j3354aaa.htm#wp515326) を参照してください。
- <sup>l</sup> 単一の SCSI ハードドライブから起動する場合は、ドライブを SCSI コントローラカードに接続する必要があります。 コントローラカードに付属のマニュアルを参照してください。
- <sup>l</sup> SCSI RAID アレイから起動する場合は、ドライブを RAID コントローラカードに接続する必要があります。 コントローラカードに付属のマニュアルを参照してください。

### <span id="page-49-3"></span>ハードドライブ

お使いのシステムには、ホットプラグ非対応の SATA または SCSI ハードドライブが 2 台まで装備されています。 お使いのシステムに SCSI ハードドライブが装備されている場合、SCSI ハードドライ ブは SCSI コントローラボードに接続する必要があります。 ハードドライブ 1 のケーブルは、シャーシに取り付けられているケーブル留めを通して配線されています。

SATA または SCSI ハードドライブの取り外しおよび取り付けの手順は同じです。

警告 : 修理の多くは、資格を持つサービス技術者のみが行うことができます。 お客様は、製品マニュアルで許可されている範囲に限り、またはオンラインサービスもしくはテレホ<br>ンサービスおよびサポートテームの指示によってのみ、トラブルシューティングと簡単な修理を行うことができます。 デルが認可していないサービスによる故障は、保証の対象に<br>なりません。 製品に付属のマニュアルに書かれている安全にお使いいただくための注意をお読みになり、指示に従って

- 1. システムカバーを開きます。「システムのトラブルシューティング」の[「システムカバーを開く」](file:///C:/data/systems/sc1425/ja/I_T/j3354c50.htm#wp323686)を参照してください。
- 2. 必要に応じて、CD ドライブを取り外します。

<span id="page-50-2"></span>ハードドライブ 0 を取り外す場合は、CD ドライブを取り外してください。 [「オプティカルドライブの取り外し」](#page-48-3)を参照してください。

3. 電源ケーブルおよびインタフェースケーブルをハードドライブから外します。

SATA ハードドライブ用のインタフェースケーブルは、システム基板に接続されています。 システム基板のコネクタの位置については、 図 [A-3](file:///C:/data/systems/sc1425/ja/I_T/j3354aaa.htm#wp515326) を参照してください。 SCSI ハードドライブ用のインタフェースケーブルは、コントローラカードに接続されています。

4. ハードドライブキャリアをシャーシに固定している拘束ネジを緩めます。 図 [7-2](#page-50-0) を参照してください。

#### <span id="page-50-0"></span>図**7-2** ハードドライブキャリアの取り外し

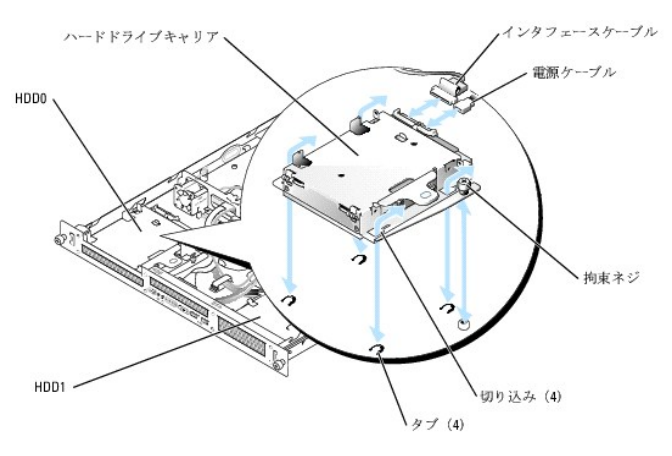

5. ハードドライブキャリアを後方に押し、上方に引き上げてシャーシから外します。

6. #2 プラスドライバを使って、ハードドライブをキャリアに固定している 4 本のネジを取り外し、ドライブをキャリアから取り外します。 図 [7-3](#page-50-1) を参照してください。

# ハードドライブキャリア ネジ (4) ハードドライブ、 、取り付け穴 (4) ハードドライブキャリ ネジ (4) ハードドライブ

取り付け穴 (4)

#### <span id="page-50-1"></span>図**7-3** ハードドライブのドライブキャリアからの取り外し

### ハードドライブの取り付け

- 警告 : 修理の多くは、資格を持つサービス技術者のみが行うことができます。 お客様は、製品マニュアルで許可されている範囲に限り、またはオンラインサービスもしくはテレホ<br>ンサービスおよびサポートテームの指示によってのみ、トラブルシューティングと簡単な修理を行うことができます。 デルが認可していないサービスによる故障は、保証の対象に<br>なりません。 製品に付属のマニュアルに書かれている安全にお使いいただくための注意をお読みになり、指示に従って
- 1. ハードドライブの取り付け用の穴とドライブキャリアの穴を合わせます。
- 2. #2 プラスドライバを使って、ハードドライブをキャリアに固定する 4 本のネジを取り付けます。図 [7-3](#page-50-1) を参照してください。
- 3. シャーシのタブがハードドライブキャリアの切り込みにはまるようにキャリアを合わせます。図 [7-2](#page-50-0) を参照してください。
- 4. キャリアが止まるまで前方に引きます。
- 5. ハードドライブキャリアをシャーシに固定する拘束ネジを締めます。
- 6. 電源ケーブルとインタフェースケーブルを新しいドライブに接続します。

SATA ハードドライブ用のインタフェースケーブルは、システム基板に接続されています。 システム基板のコネクタの位置については、図[A-3](file:///C:/data/systems/sc1425/ja/I_T/j3354aaa.htm#wp515326) を参照してください。

SCSI ハードドライブ用のインタフェースケーブルは、コントローラカードに接続されています。

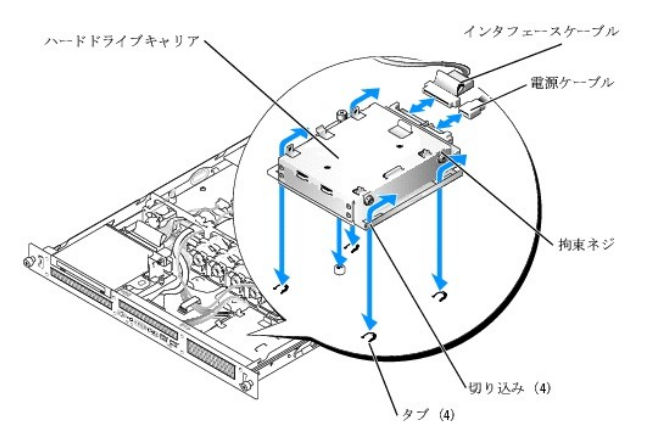

7. CD ドライブを取り付けます。

ハードドライブ 0 を取り外す場合は、CD ドライブを取り付けてください。 [「オプティカルドライブの取り付け](#page-48-4)」を参照してください。

8. システムカバーを閉じます。「システムのトラブルシューティング」の「[システムカバーを閉じる」](file:///C:/data/systems/sc1425/ja/I_T/j3354c50.htm#wp323739)を参照してください。

### <span id="page-51-0"></span>**SCSI** コントローラカードの取り付け

カードの取り付けについては、「システム部品の取り付け」の「<u>[拡張カードの取り付け](file:///C:/data/systems/sc1425/ja/I_T/j3354c60.htm#wp197770)」を</u>参照してください。 カードの取り付けと設定の詳細については、コントローラカードのマニュアルを参照してください。

<span id="page-52-0"></span>困ったときは

**Dell™ PowerEdge™ SC1425** システム インストール **&** トラブルシューティングガイド

- テクニカルサポート
- 製品情報
- お問い合わせになる前に
- デルの連絡先

### <span id="page-52-1"></span>テクニカルサポート

技術上の問題でサポートが必要なときは、以下の手順に従ってください。

- 1. 「[システムのトラブルシューティング」](file:///C:/data/systems/sc1425/ja/I_T/j3354c50.htm#wp323317)の手順を完了します。
- 2. システム診断プログラムを実行して、表示された情報を記録します。
- 3. [診断チェックリスト](#page-53-3) を印刷し、記入します。
- 4. デルのサポートサイト(**support.dell.com**)には、インストールとトラブルシューティングに役立つ各種のオンラインサービスが用意されています。 詳細については、「[オンラインサービス」](#page-52-2)を参照してください。
- 5. これまでの手順で問題が解決されない場合は、デルのテクニカルサポートにお電話ください。
- メモ: このときテクニカルサポート担当者がコンピュータの操作をお願いすることがあるので、できればシステムの電源を入れて、システムの近くの電話からデルへお問い合わせください。

メモ: デルのエクスプレスサービスコードシステムは、ご利用になれない国もあります。

デルのオートテレフォンシステムの指示に従って、エクスプレスサービスコードを入力すると、電話は適切なサポート担当者に転送されます。

テクニカルサポートにお問い合わせになるときは、[「テクニカルサポートサービス](#page-52-3)」および「[お問い合わせになる前に」](#page-53-1)の説明を参照してください。

### <span id="page-52-2"></span>オンラインサービス

デルのサポートサイトへは、support.dell.com でアクセスすることができます。また、support.dell.com のサイトで表示された地図上のお住まいの国をクリックすると、その国の**サポートサイト**<br>**へようこそ** ページが開きます。お使いのシステムの情報を入力し、サポートツールおよび情報にアクセスします。

インターネット上でデルのウェブサイトへアクセスするには、次のアドレスをご利用ください。

- l World Wide Web **www.dell.com/jp/**(日本) **www.dell.com**(米国) **www.dell.com/ap/**(アジア / 太平洋諸国)
- **www.euro.dell.com**(ヨーロッパ)
- **www.dell.com/la/** (ラテンアメリカ諸国)

**www.dell.ca** (カナダ)

### **FAX** 情報サービス

オペレーティングシステムの再インストール情報など、技術的なサポート資料をお手持ちの FAX にお届けするサービスです。音声応答により、FAXBOX から必要な資料を注文することができます。

プッシュホン式の電話を使って、必要な資料を選択します。

FAX 情報サービスは、年中無休、毎日 24 時間いつでもご利用いただけます。 資料は指定した FAX 番号宛に送信されます。

### **24** 時間納期案内電話サービス

<span id="page-52-3"></span>注文したデル製品の状況を確認するには、**www.dell.com/jp/** にアクセスするか、24 時間納期案内電話サービスにお問い合わせください。 電話サービスでは、録音された指示に従って、ご注文 の製品の納期を確認することができます。

### <span id="page-53-4"></span>テクニカルサポートサービス

デル製品に関するお問い合わせは、デルのテクニカルサポートをご利用ください。 テクニカルサポートに電話をおかけになると、サポート担当者がお問い合わせの内容を確認するために、ご使用のシス テムの詳細をお聞きすることがあります。サポート担当者はこの情報をもとに、正確な解答を迅速に提供します。

デルのテクニカルサポートにお問い合わせになる場合は、「[お問い合わせになる前に」](#page-53-1)をお読みになってから、「デルの連絡先」を参照してください。

### <span id="page-53-0"></span>製品情報

デルのその他の製品に関する情報や、ご注文に関しては、デルのウェブサイト **www.dell.com/jp/** をご覧ください。 電話によるお問い合わせの場合は、「デルの連絡先」を参照してください。

### <span id="page-53-1"></span>お問い合わせになる前に

メモ: お電話の際には、エクスプレスサービスコードをご用意ください。 エクスプレスサービスコードがあると、デルの電話自動サポートシステムによって、より迅速にサポートが受けられます。

前もって <u>診断チェックリスト</u> にご記入〈ださい。 テクニカルサポートをご利用の際は、製品本体のラベルに記載されているエクスプレスサービスコードまたはサービスタグナンバーが必要になります。 お<br>電話をおかけいただくと、エクスプレスサービスコー ドを自動音声でおうかがいします。エクスプレスサービスコードをもとにお客様の情報を確認し、デル担当者に電話をおつなぎ致します。 エクスプレス<br>ビスコードは、本体にない製品をお持ちのお客様のために、

#### ▲ 警告: コンピュータ内部の作業を行う前に、「製品情報ガイド」を参照して、安全に関する注意事項について確認してください。

<span id="page-53-3"></span>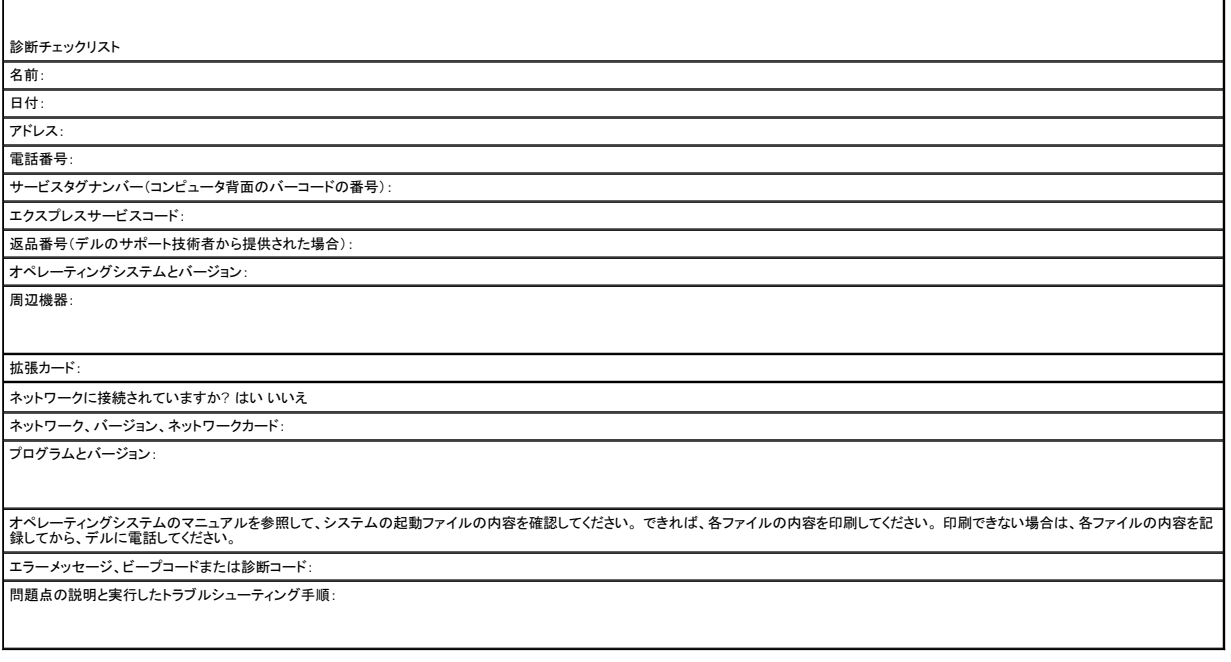

### <span id="page-53-2"></span>デルの連絡先

インターネット上でのデルへのアクセスには、次のアドレスをご利用ください。

- <sup>l</sup> **www.dell.com/jp/**(ウェブサイト)
- <sup>l</sup> **support.dell.com**(テクニカルサポート)

デルへお問い合わせになる場合、次の表の電子アドレス、電話番号、およびコードをご利用ください。 国際電話のかけ方については、国内または国際電話会社にお問い合わせください。

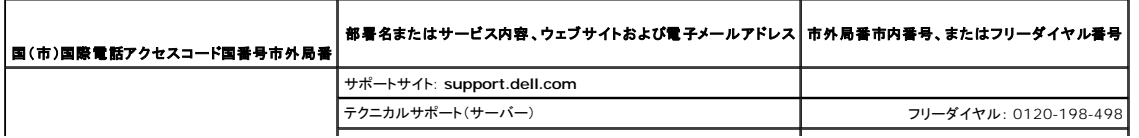

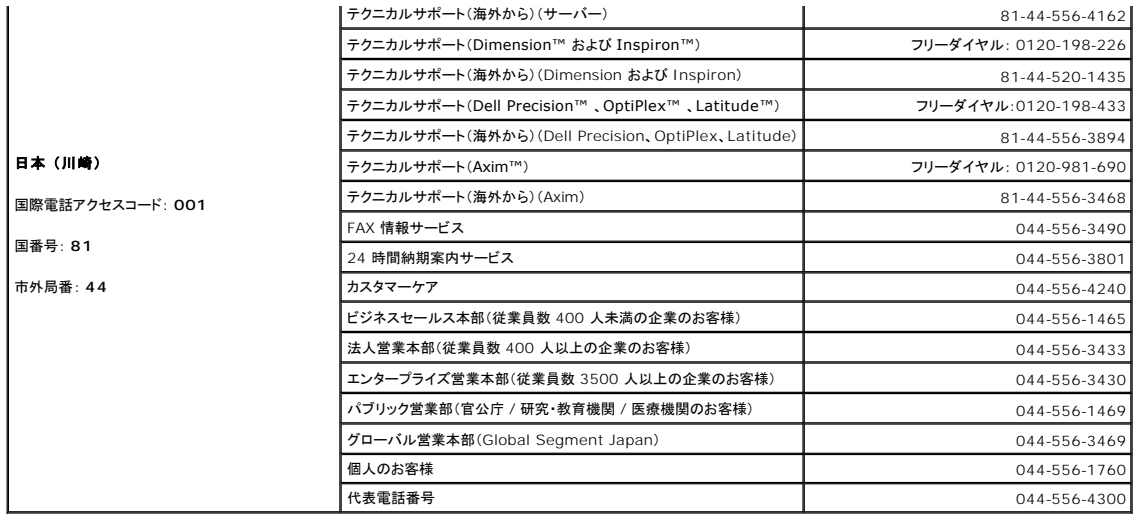

**Dell™ PowerEdge™ SC1425** システム インストール **&** トラブルシューティングガイド

### メモ、注意、警告

メモ: コンピュータを使いやすくするための重要な情報を説明しています。

**注意**: ハードウェアの損傷やデータの損失の可能性を示し、その危険を回避するため<br>の方法を説明しています。

▲ 警告: 物的損害、けが、または死亡の原因となる可能性があることを示します。

### 略語について

略語の説明は、『ユーザーズガイド』の「用語集」を参照してください。

#### 本書の内容は予告なく変更されることがあります。 **2004** すべての著作権は **Dell Inc.** にあります。

Dell Inc. の書面による許可のない複製は、いかなる形態においても厳重に禁じられています。

このマニュアルに使用されている商標: Dell, DELL ロゴ、Inspiron, Dell Precision, Dimension, OptiPlex, PowerApp, PowerEdge, PowerConnect, PowerVault, DellNet, Axim, Latitude, および Dell<br>OpenManage は Dell Inc. の商標です。Intel および Pentium は Intel Corp

本書では、必要に応じて上記記載以外の商標や会社名が使用されている場合がありますが、 これらの商標や会社名は、 一切 Dell Inc. に所属するものではありません。